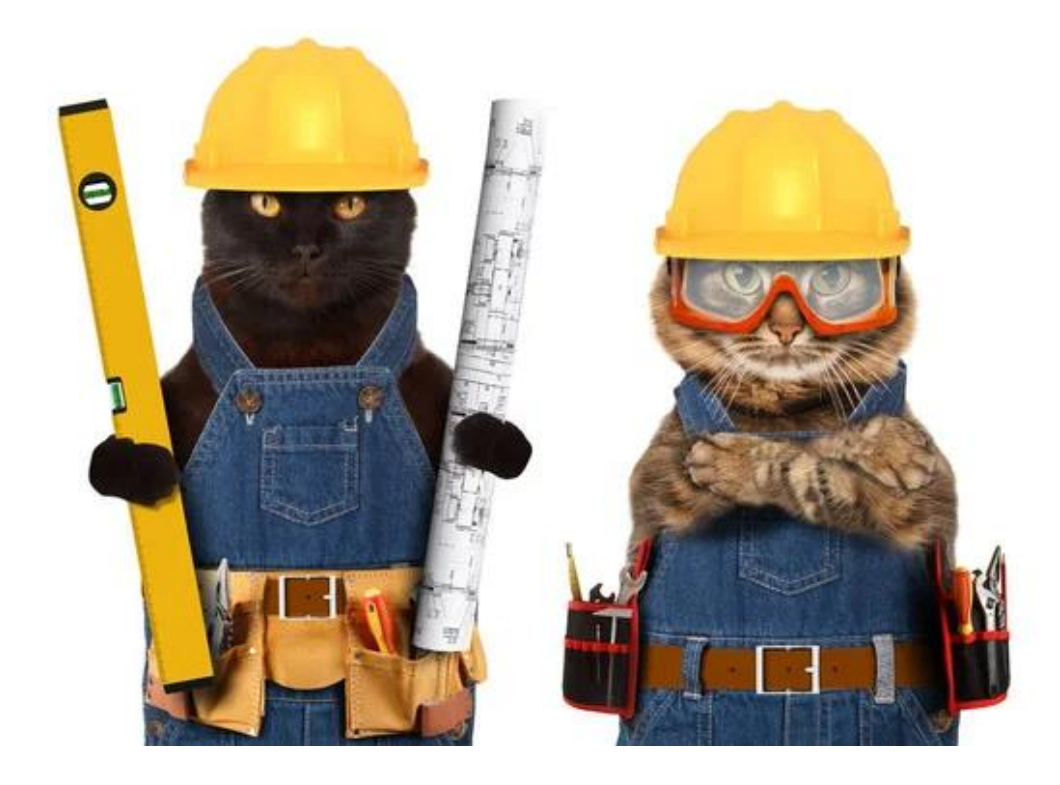

# 2023 Power Apps Coding Standards For Canvas Apps

MATTHEW DEVANEY LAST UPDATED: 2023-09-09

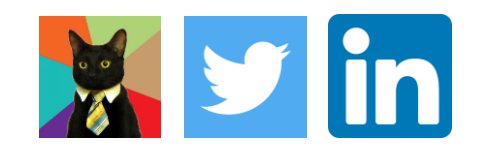

# **Table Of Contents**

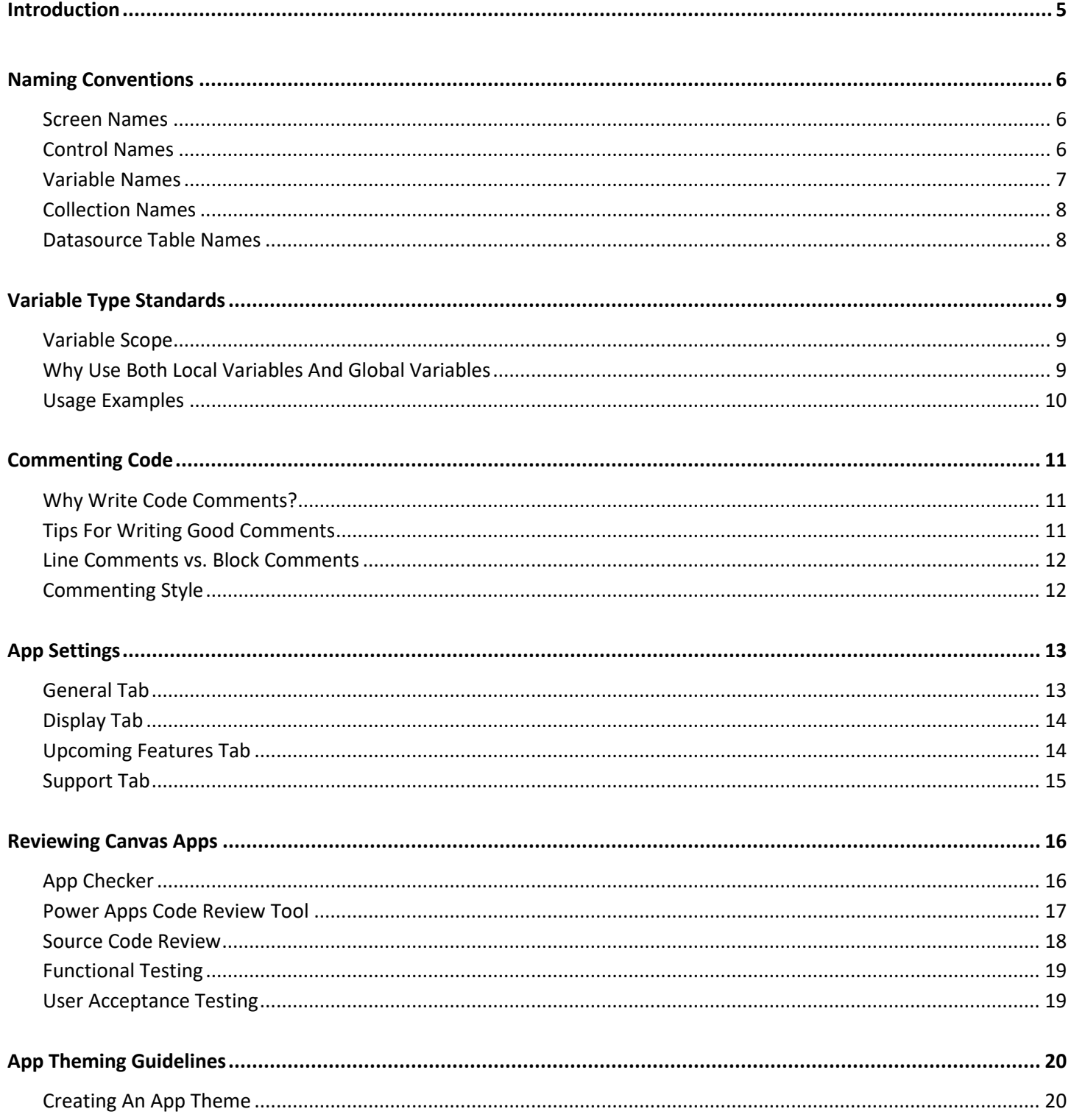

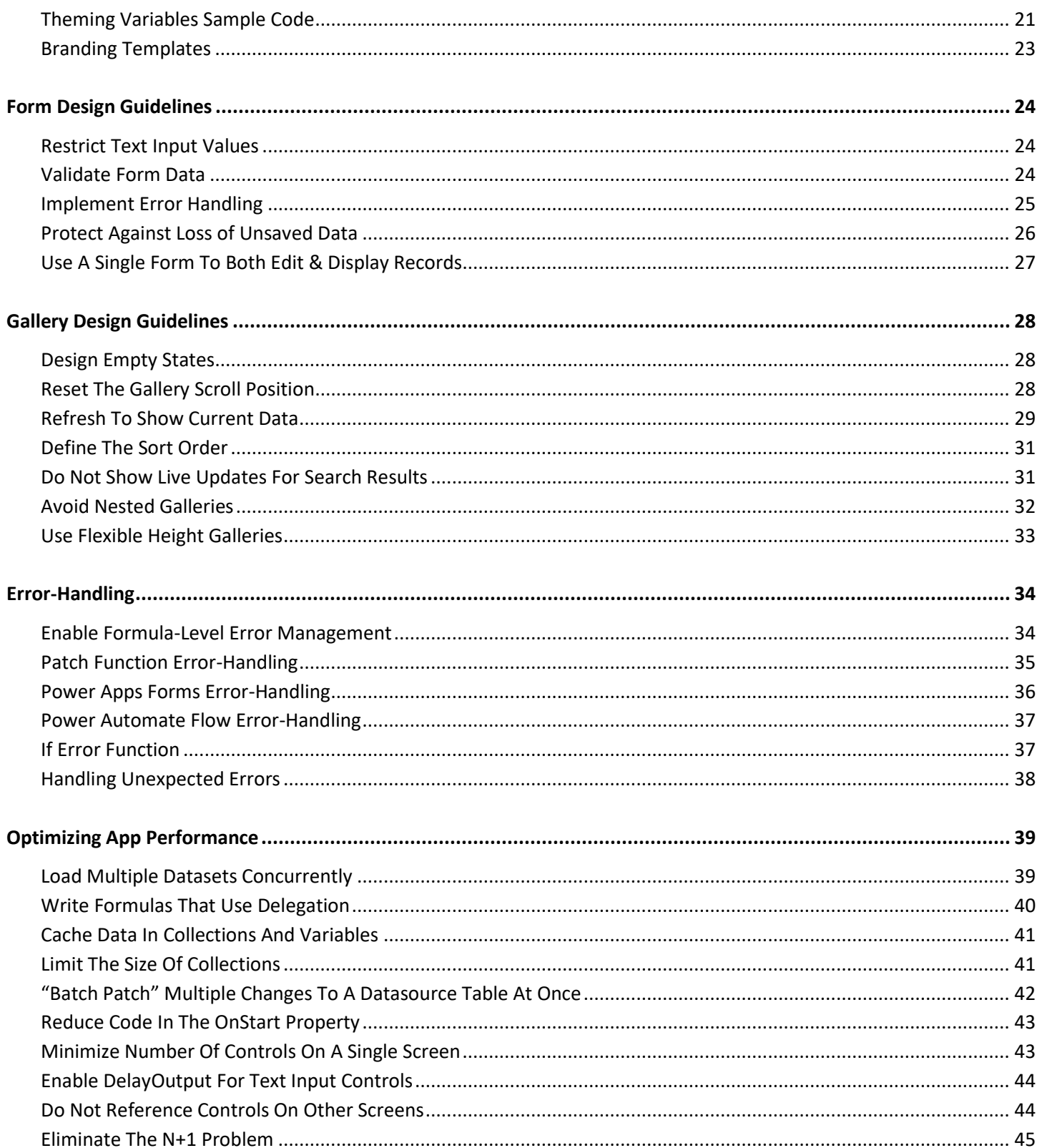

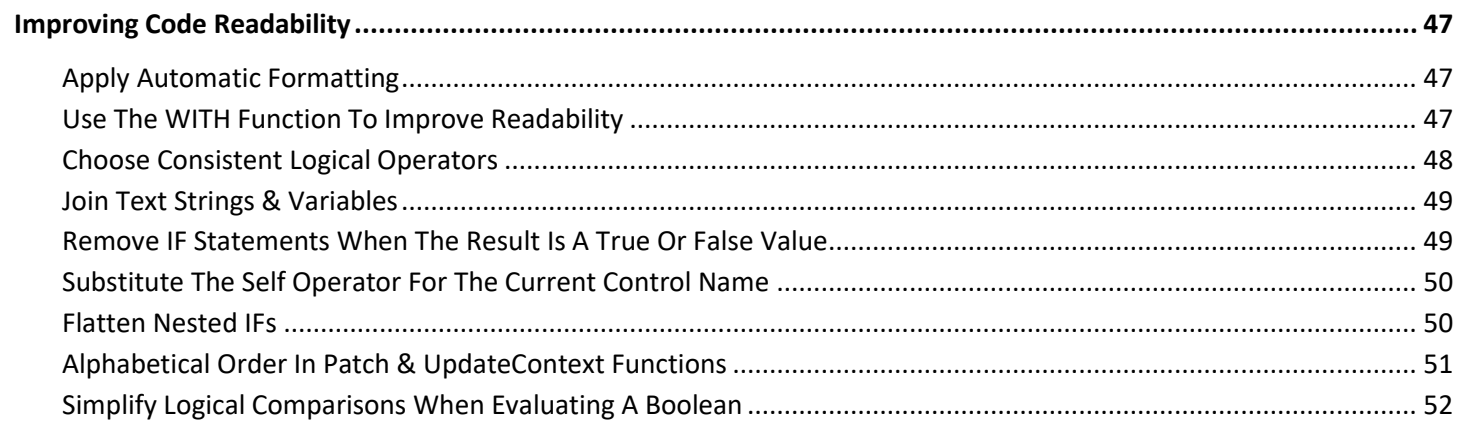

# <span id="page-4-0"></span>**Introduction**

Welcome to the Power Apps Coding Standards For Canvas Apps.

In this guide you will find 50+ pages of coding rules, guidelines and best practices I use everyday to create Power Apps Canvas apps. I have spent the last 3 years building Power Apps every day. Now I want to share the knowledge I've gained in this set of easy-to-understand, actionable examples.

Power Apps already has an [official set of canvas coding standards](https://powerapps.microsoft.com/en-us/blog/powerapps-canvas-app-coding-standards-and-guidelines/) released back in 2018. So why did I make my own? A few reasons:

- I wanted an updated set of standards and guidelines for 2023 that includes all of the latest features
- These coding standards can be continuously improved as new Power Apps features hit "general availability" in 2024, 2025, 2026 and beyond
- Readers can leave a comments on my [website](https://www.matthewdevaney.com/power-apps-coding-standards-for-canvas-apps/) describing their own best practices which I can incorporate into future versions

I hope you enjoy my Power Apps Coding Standards For Canvas Apps.

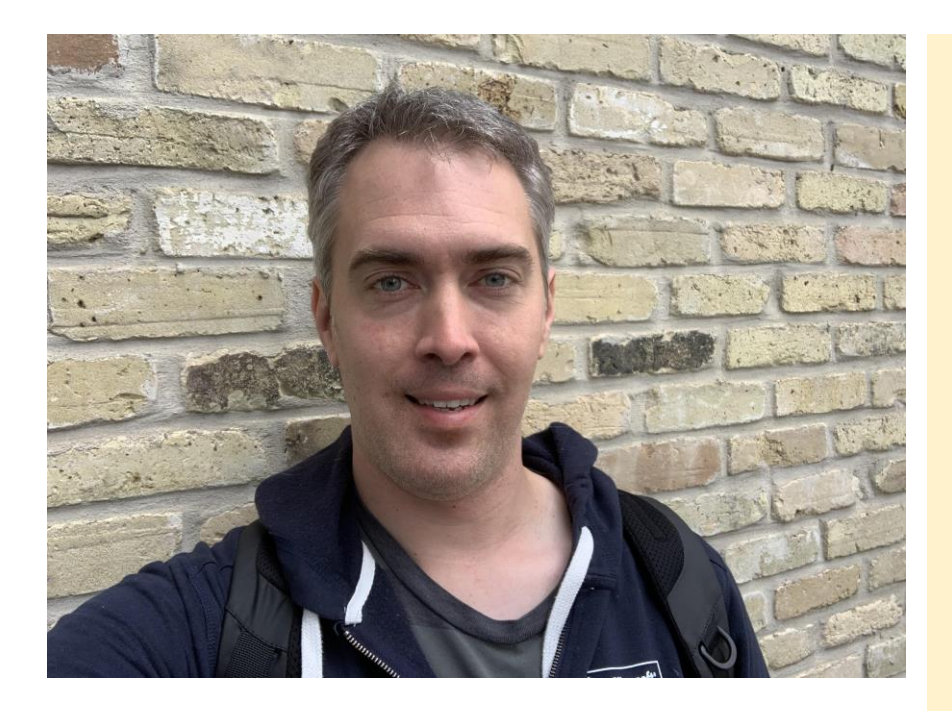

# **Support The Site**

I don't have ads on my website because I believe in delivering the best learning experience possible. This website is paid for out of my own pocket. If you've found value in the free resources I've created, I'd love to have your support.

Click on the "Buy Me A Cat Treat" button below to support the site.

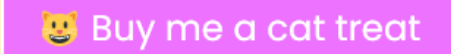

# <span id="page-5-0"></span>**Naming Conventions**

#### <span id="page-5-1"></span>**Screen Names**

A screen name should clearly describe its purpose in 2-3 words ending with word "Screen." Use proper-case. A screenreader will speak the screen name to visually-impaired users when the screen loads.

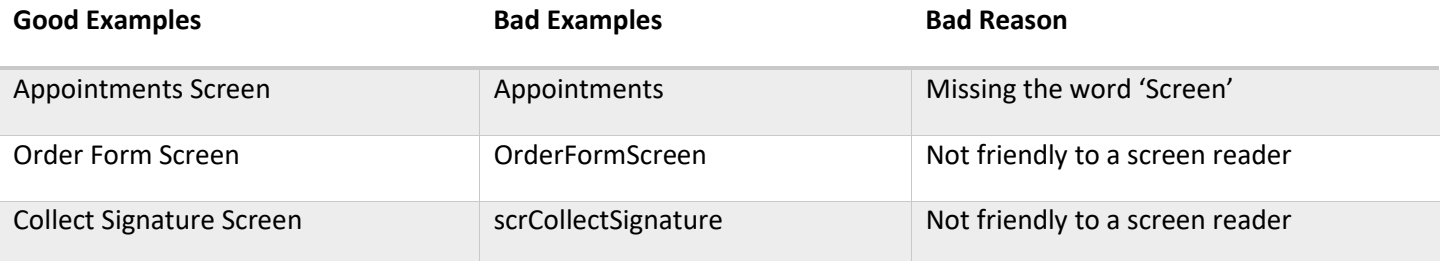

#### <span id="page-5-2"></span>**Control Names**

A control name should show the control-type, the purpose and the screen. Use camel-case and underscores for spacing. For example, the control named *txt\_OrderForm\_FirstName* is a text input that captures first name on the app's Order Form Screen.

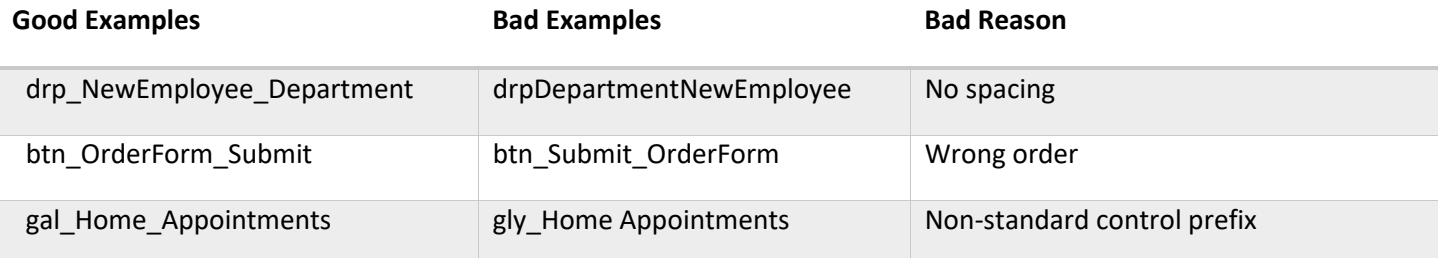

A list of standard control prefixes can be found below.

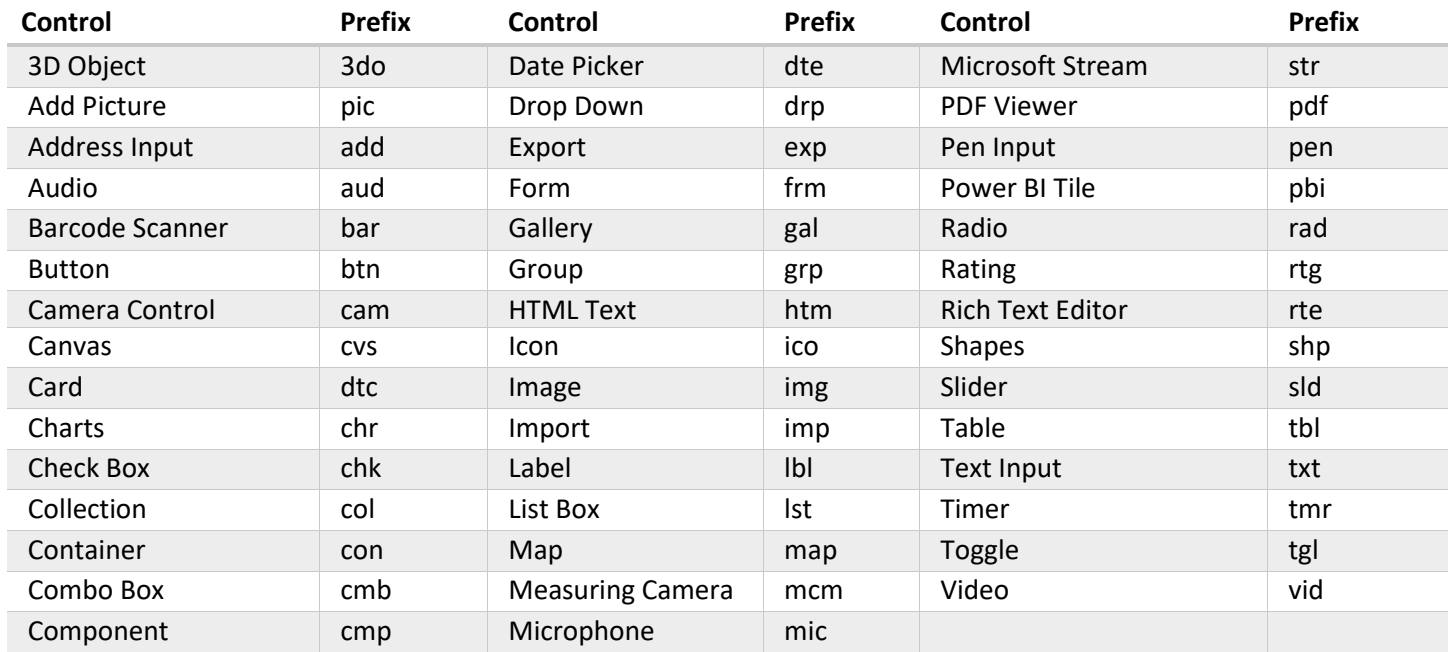

#### <span id="page-6-0"></span>**Variable Names**

A variable name should show the scope of the variable and its purpose. Use camel-case with no spaces between each word. For example, the variable *gblUserEmail* is a global variable which holds the current user's email address.

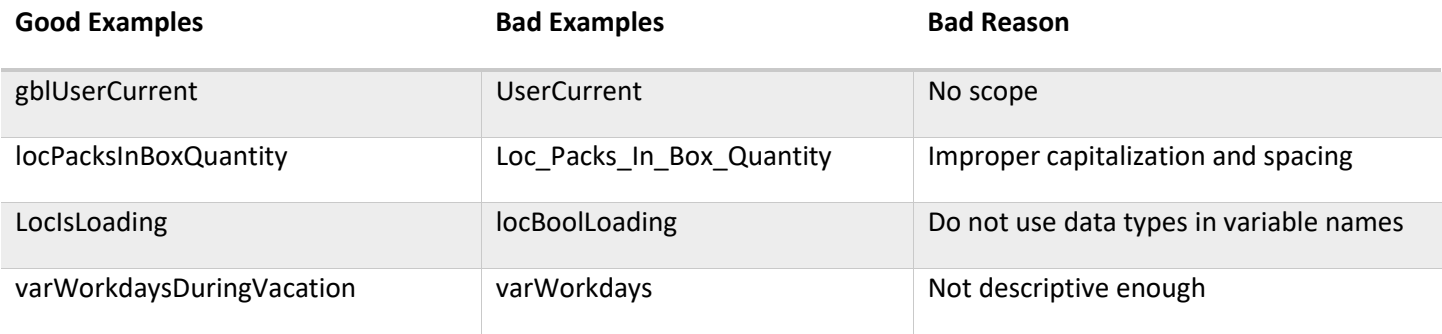

#### <span id="page-7-0"></span>**Collection Names**

A collection name should contain the original datasource and describe its purpose. Use camel-case with no spaces between each word. For example, the collection colDvInvoices is a collection of invoices from Dataverse.

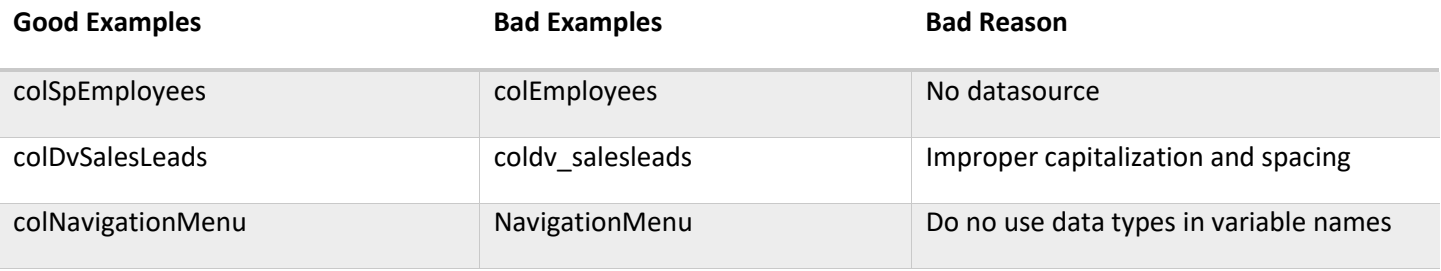

A standard list of datasource abbreviations can be found below:

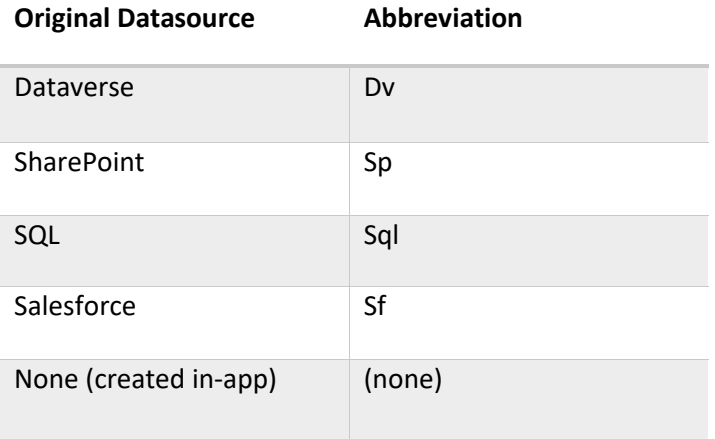

#### <span id="page-7-1"></span>**Datasource Table Names**

A datasource created by the developer should have 1-3 words to describe its purpose. Use the singluar form of the word and proper-case. Be as concise and clear about the purpose of the datasource as possible.

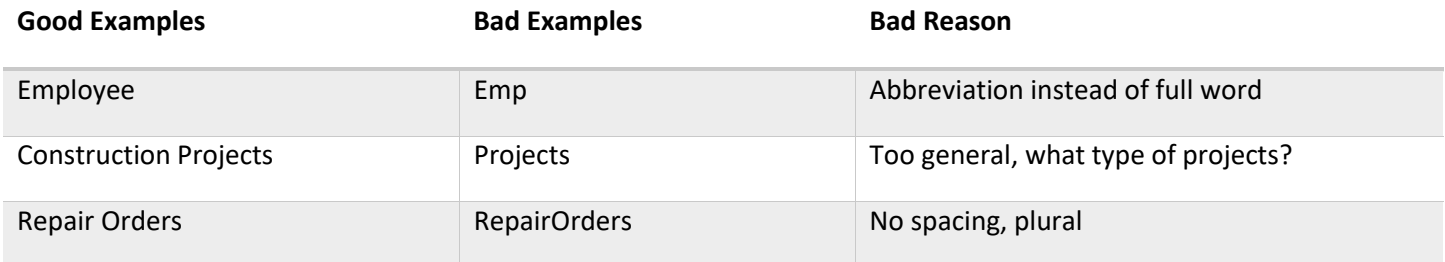

# <span id="page-8-0"></span>**Variable Type Standards**

#### <span id="page-8-1"></span>**Variable Scope**

A [variable's](https://learn.microsoft.com/en-us/power-apps/maker/canvas-apps/working-with-variables) scope determines where it can be referenced in the app. If the variable is required on multiple screens use a global variable. Otherwise, use a local or context variable instead. Choose the proper variable type by determining its scope.

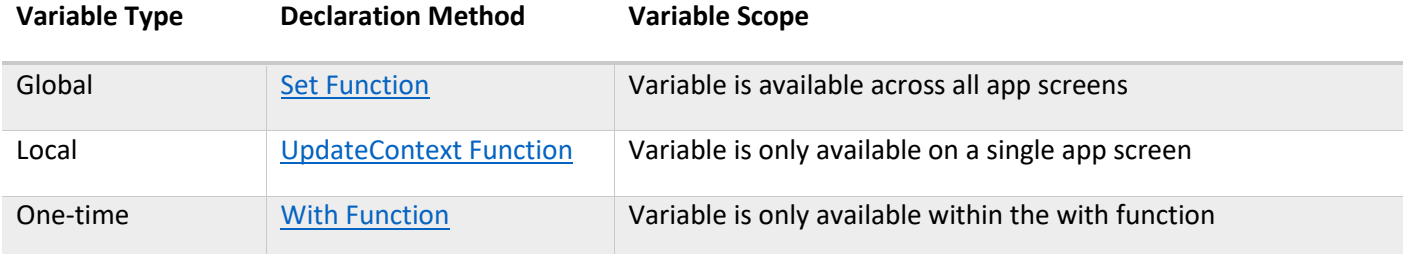

#### <span id="page-8-2"></span>**Why Use Both Local Variables And Global Variables**

Imagine a large canvas app with many screens that only uses *global variables*. When updating a variable's value the developer must be aware of its impact across all screens. If the developer does not correctly determine how to use a variable there are unintended consequences (i.e. a software bug).

*Local variables* can only be used on one screen. Developers have an easier time assessing the impact to a single screen as opposed to many screens. Higher quality code can be written at a faster pace.

*One-time variables* are not persistently stored in memory. After the With function is executed the variable is cleared from memory and cannot be accessed outside of the function.

#### <span id="page-9-0"></span>**Usage Examples**

```
// Global varable
Set(
    gblSalesTaxAmount,
   Value(txt_OrderForm_SubtotalAmount.Text) * 0.13
);
// Local variables
UpdateContext(
   {
        locLineItemsCount: 0,
        locShowConfirmationMenu: false,
        locOrderFormMode=Blank()
    }
);
// One-time variable
With(
    {varBusinessContact: LookUp('Sales Orders', ID=ThisItem.ID)},
    Concatenate(
        varBusinessContact.FirstName,
        varBusinessContact.LastName
);
```
# <span id="page-10-0"></span>**Commenting Code**

#### <span id="page-10-1"></span>**Why Write Code Comments?**

Write comments to describe th[e intended goal](https://dev.to/codemouse92/to-comment-or-not-to-comment-3f7h) of a section of Power Apps code. Knowing the intended goal helps identify mismatches between it and the actual code outcome. Code that has comments takes significantly less time for other developers to understand.

Whether or not to write comments is an [ongoing debate](https://betterprogramming.pub/to-comment-code-or-not-to-comment-code-that-is-the-question-e6a4801fea7e) in the software development community. Do write comments into Power Apps code. Do not use comments as an excuse to write code with poor readability.

#### <span id="page-10-2"></span>**Tips For Writing Good Comments**

Use these suggestions to write high-quality comments:

- Do write comments that describe the intent of a code section. Intent means the goal.
- Do not write comments that simply restate what a line of code does. Writing [clean code](https://www.pluralsight.com/blog/software-development/10-steps-to-clean-code) means other developers should be able to understand its function.
- Do keep comments updated when the goal of a code section changes.
- Do not write so many comments they are impossible to maintain. Comments create their own [technical debt.](https://en.wikipedia.org/wiki/Technical_debt)
- Do write comments in full sentences and use plain language
- Do not use abbreviations, acronyms or slang

#### <span id="page-11-0"></span>**Line Comments vs. Block Comments**

Power Apps has two comment styles: line comments and block comments. Line comments are made on a single-line and block comments can be made across multiple lines.

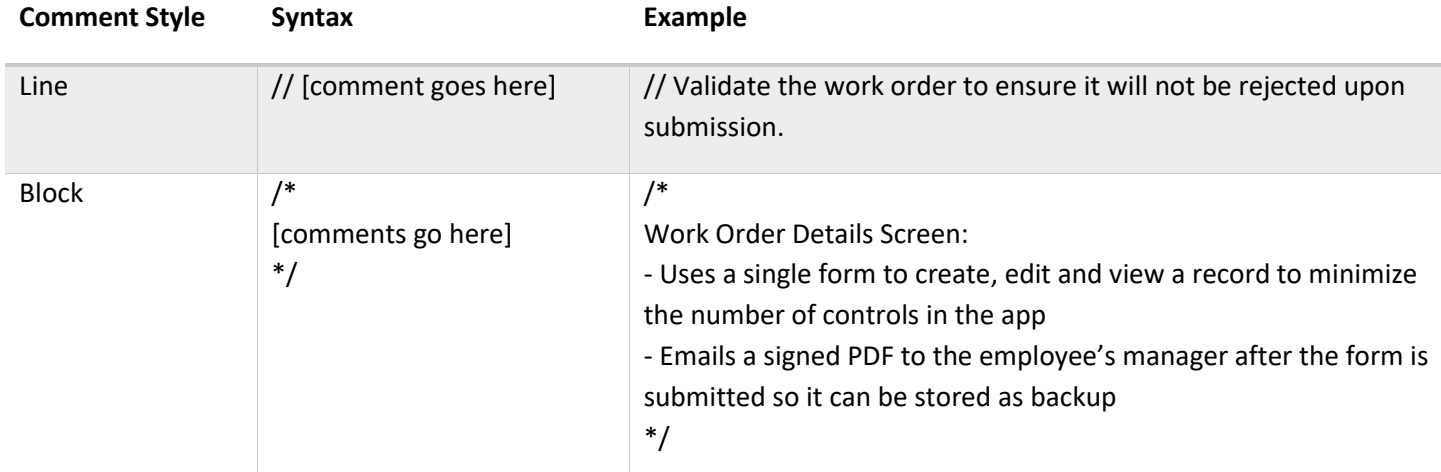

#### <span id="page-11-1"></span>**Commenting Style**

Use these commenting conventions to ensure a consistent style:

- Place comments on a separate line above the code section they are describing.
- Do not write in-line comments beside on the same line as a piece of code.
- Start comments with a capital letter
- End comment text with a period

```
// Validate the work order to ensure it will not be rejected upon submission.
   Set(
       varValidateForm,
       Validate(
             'Work Orders',
            Defaults('Work Orders'),
            gblRecordWorkOrderCurrent
       \mathcal{E});\equiv Remove formatting
                                          \sqrt{2} Find and replace
\equiv Format text
                                                                                                  On \blacksquareVicible
```
# <span id="page-12-0"></span>**App Settings**

### <span id="page-12-1"></span>**General Tab**

Choose an icon before sharing an app with users. Make it consistent with company branding. Custom images must be 245px x 245px and .jpg or .png format.

Turn on the *Debug Published App* setting to enable better telemetry in Power Apps Monitor while the app is in development. Turn-off this setting when an app is pushed to production. It has a negative impact on will app performance but it is necessary for debugging during development.

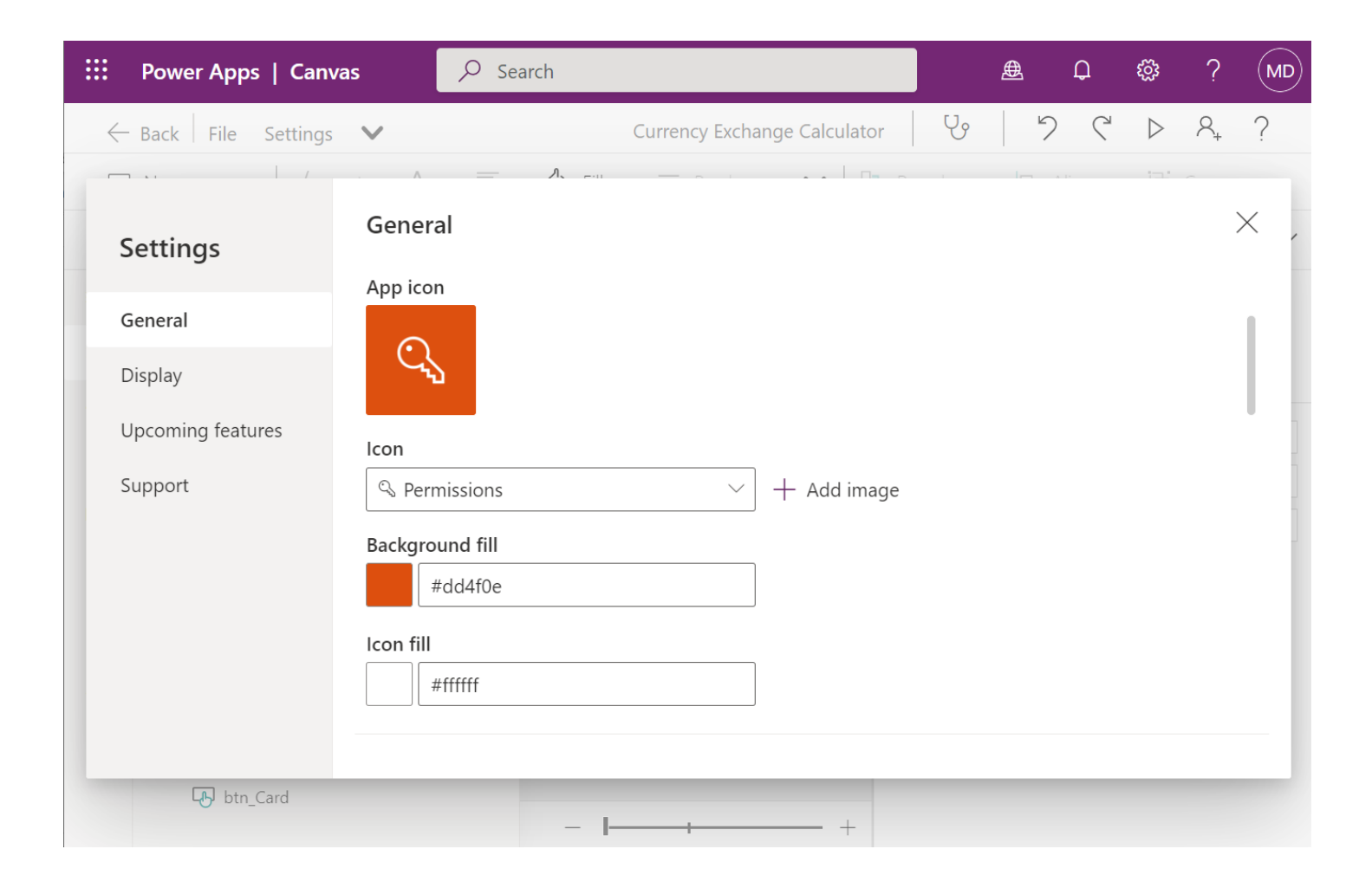

### <span id="page-13-0"></span>**Display Tab**

PC & laptop users expect Power Apps to be responsive. Use [responsive design](https://www.smashingmagazine.com/2011/01/guidelines-for-responsive-web-design/) unless the app is a proof-of-concept or there is not enough time in the budget.

Choose portrait orientation for mobile devices since they are held vertically in one-hand. Tablet apps can be either landscape or portrait [depending on its use case.](https://www.toptal.com/designers/mobile-ui/fundamental-guide-mobile-usability) Will the user be walking around performing inspections while using the app? Then use portrait mode. Will the user be seated at a table while using the app? Then use landscape mode. Can't decid[e which orientation to use?](https://ux.stackexchange.com/questions/23988/are-there-any-statistics-on-what-orientation-people-prefer-to-hold-tablets-at) Design a responsive app that can change its orientation.

This table shows the recommended default display settings for each type. Start with these defaults and change them if you have a good reason.

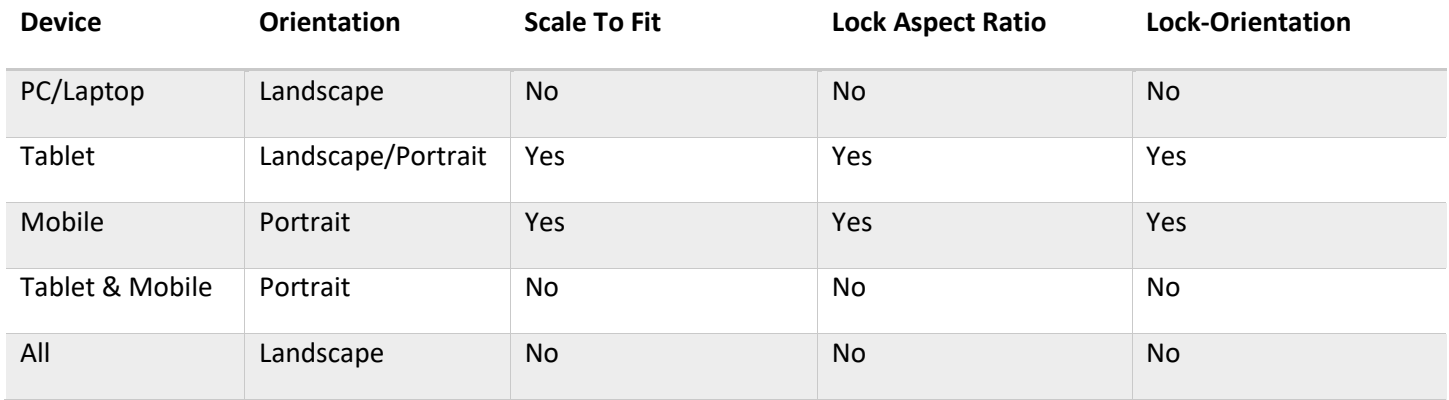

#### <span id="page-13-1"></span>**Upcoming Features Tab**

*Preview-features* will be turned on for all Power Apps soon. It is recommended to turn all preview options on unless a feature is known to have a bug.

*Experimental features* might break, change or disappear at any-time. These features frequently have bugs or are incomplete. Do not use experimental features in productions apps unless they have been throughly tested. Never use *Retired features*.

**Do** enable the known-good experimental feature *Enhanced Component Properties*.

**Do not** enable the preview features *Keep Recently Visited Screens In Memory* or *Expanded Media Support or SaveData on Power Apps Mobile Apps*

### <span id="page-14-0"></span>**Support Tab**

Power Apps authoring version determines which features and functionality are available in Power Apps Studio. While working on an app it is recommended to not change the authoring version because it can potentially introduce bugs for existing feature. If the authoring version is updated during development the app must be retested to ensure it operates as expected.

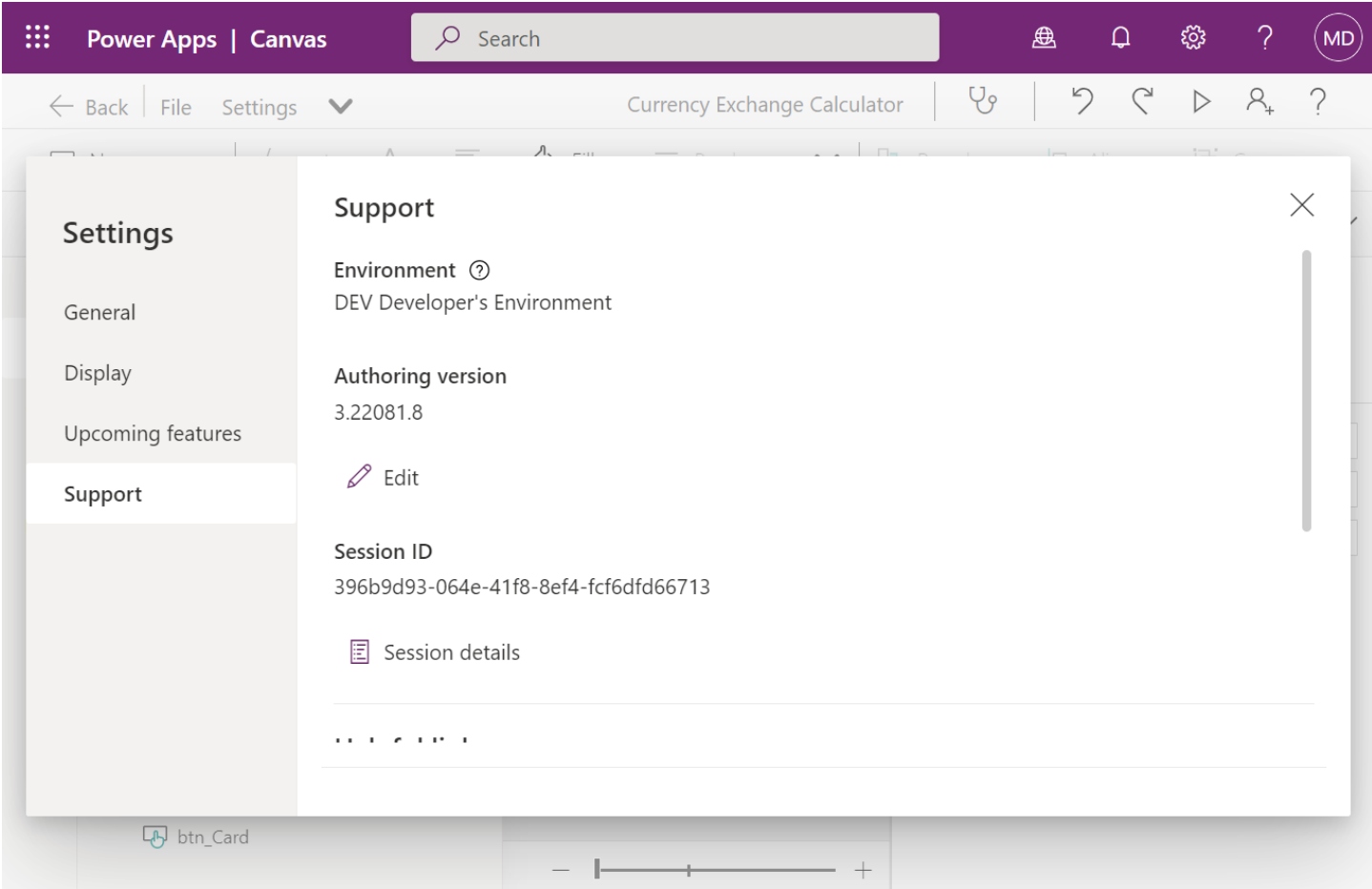

# <span id="page-15-0"></span>**Reviewing Canvas Apps**

## <span id="page-15-1"></span>**App Checker**

App checker identifies potential issues within a canvas app. A red dot will appear when there are formula errors or runtime errors to notify the developer a fix is needed. The red dot will not appear for rules, accessibility and performance errors.

Fix all issues identified in the app checker before publishing an app to production. This includes accessibility errors and performance errors. Sometimes it is not possible to clear all errors due to an error with the app checker itself. Have a strong justification for any errors that were not fixed.

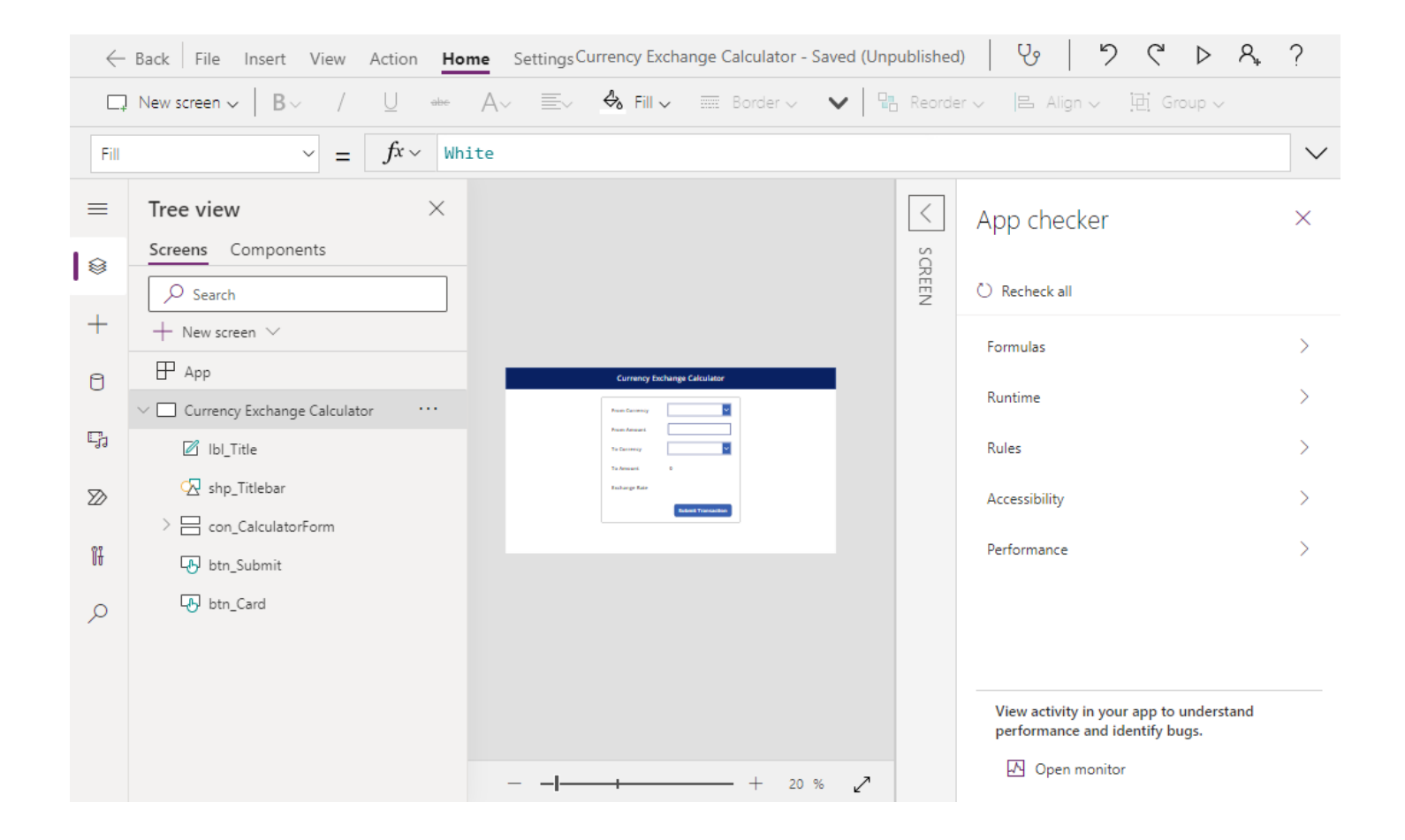

#### <span id="page-16-0"></span>**Power Apps Code Review Tool**

Th[e Power Apps Code Review Tool](https://powerapps.microsoft.com/en-us/blog/power-apps-code-review-tool/) is an automated code review tool built by Microsoft. A canvas app loaded into the review tool is analyzed against a checklist and is given a pass or fail score for each item. Failed items will tell the developer what code must be fixed.

Aim for a score of 90% with the code review tool. It is not necessary to achieve 100% because there are occasionally good reasons to avoid best practices. For example, the review tool may recommend using the concurrent function to execute parallel data requests. This technique can be problematic if the app is using too much memory on a mobile device and causes Power Apps to crash.

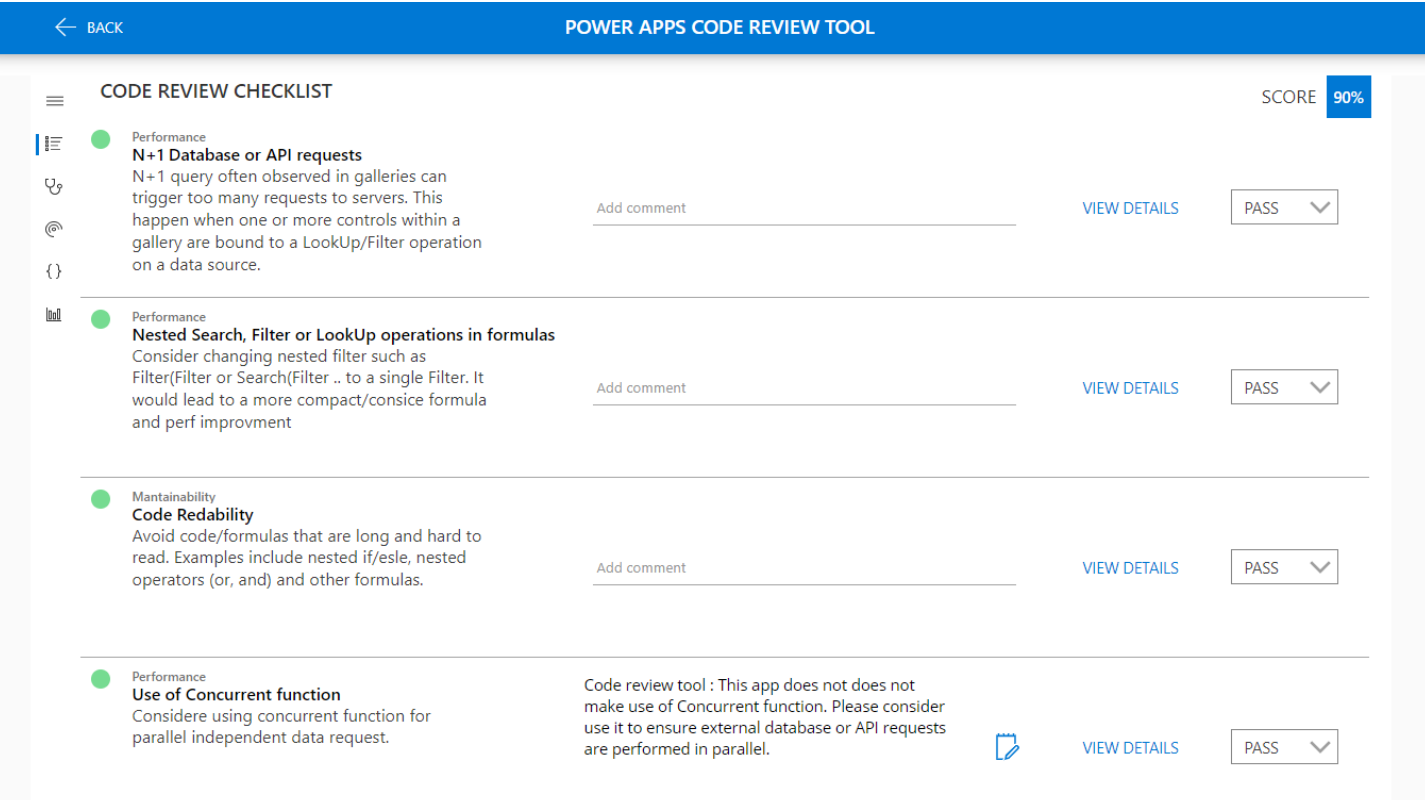

#### <span id="page-17-0"></span>**Source Code Review**

Th[e Power Apps source code tool](https://www.matthewdevaney.com/power-apps-source-code-tool/) is useful for manual code reviews. It unpacks an msapp file an allows the developer to review all code for a specific screen in a single file YAML file. This is useful because the developer does not have to click into each individual property of a canvas control to read the code. They can simply scan the YAML from top to bottom.

Use Visual Studio Code to read the unpacked canvas app code. The C# syntax highlighter is preferred over the YAML highlighter because Power Apps code is more similar to C#.

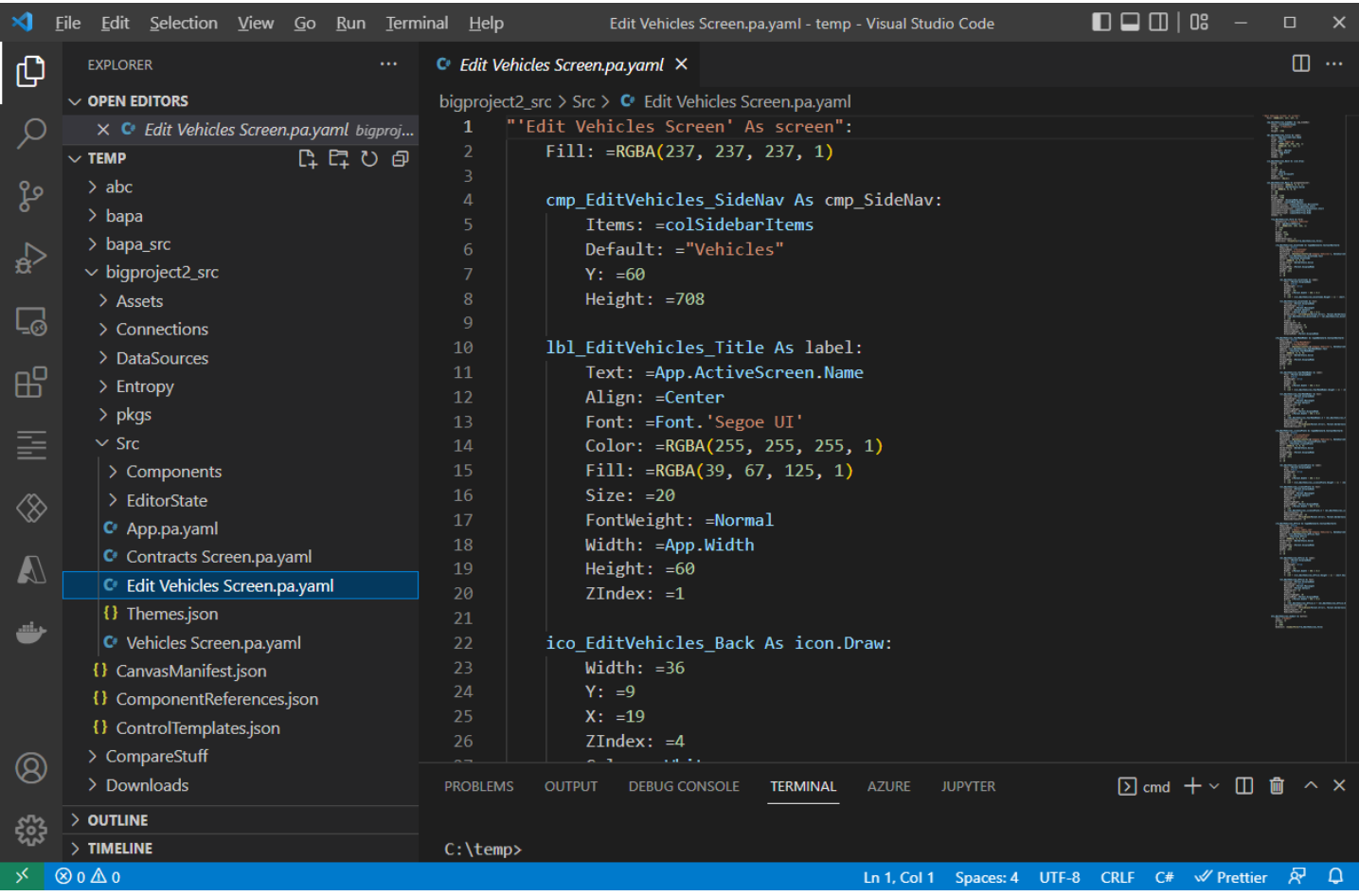

#### <span id="page-18-0"></span>**Functional Testing**

[Functional testing](https://www.microfocus.com/en-us/what-is/functional-testing) of an app should be performed by someone other than the original developer. Ask another developer on the team to Having a dedicated QA tester on the project team is recommended. Or, if no dedicated QA Tester is available ask another developer to engage in [peer-testing.](https://en.wikipedia.org/wiki/Software_peer_review) Another person is more likely to uncover issues with an app's behaviour.

#### <span id="page-18-1"></span>**User Acceptance Testing**

All apps must undergo [user acceptance testing](https://www.techtarget.com/searchsoftwarequality/definition/user-acceptance-testing-UAT) before being launched into production. Select a small, representative group of end users and ask them to test an app against a test script.

# <span id="page-19-0"></span>**App Theming Guidelines**

#### <span id="page-19-1"></span>**Creating An App Theme**

[Define an app's theme](https://www.matthewdevaney.com/create-a-power-apps-custom-theme-colors-fonts-icons-controls/) in order to achieve a consistent style throughout all screens. Create a set of theming variables in the app's **[OnStart property](https://learn.microsoft.com/en-us/power-platform/power-fx/reference/object-app#description)** and manually apply them to each control type.

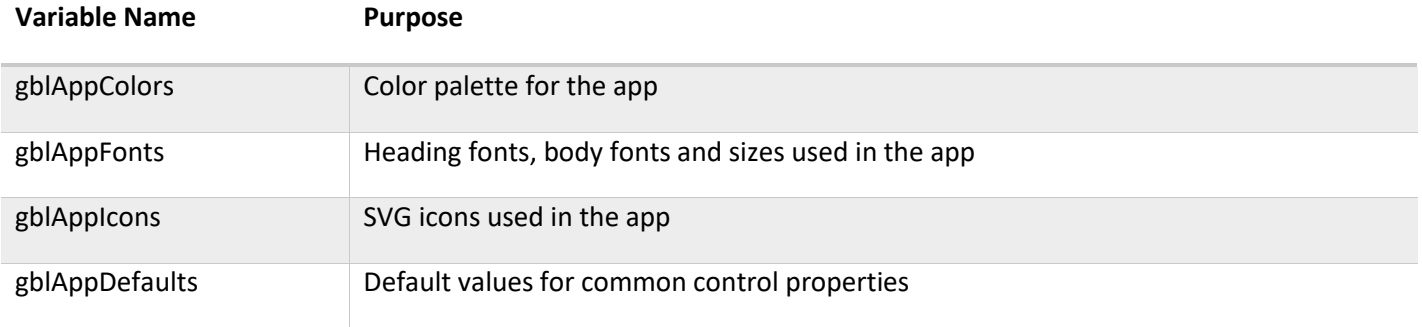

Keep a copy of each styled control on a hidden screen. It is more efficient to re-use controls instead of setting up a new control with a style every time.

Text

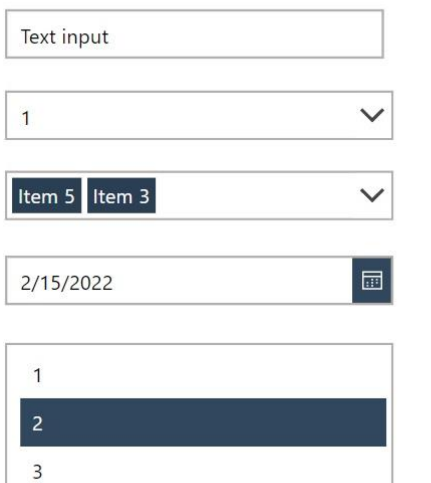

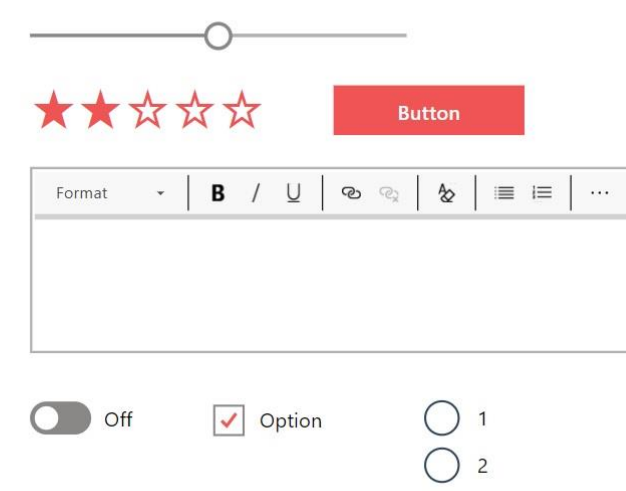

### <span id="page-20-0"></span>**Theming Variables Sample Code**

Use this code in the OnStart property of an app to define its theme.

```
// COLOR PALETTE
Set(
   gblAppColors,
   {
       // Primary Colors
       Primary1: ColorValue("#30475E"), // Navy Blue
       Primary2: ColorValue("#F05454"), // Light Red
       Primary3: ColorValue("#222831"), // Dark Blue
       Primary4: ColorValue("#DDDDDD"), // Light Gray
       // Accent Colors
       Black: ColorValue("#000000"),
       Cyan: ColorValue("#17A2B8"),
       Green: ColorValue("#28A745"),
       Orange: ColorValue("#FD7E14"),
       Red: ColorValue("#DC3545"),
       Teal: ColorValue("#20C997"),
       White: ColorValue("#FFFFFF"),
       Yellow: ColorValue("#FFC107"),
       // Neutral Colors
       GrayDark: ColorValue("#484644"),
       GrayMediumDark: ColorValue("#8A8886"),
       GrayMedium: ColorValue("#B3b0AD"),
       GrayMediumLight: ColorValue("#D2D0CE"),
       GrayLight: ColorValue("#F3F2F1")
   }
);
```
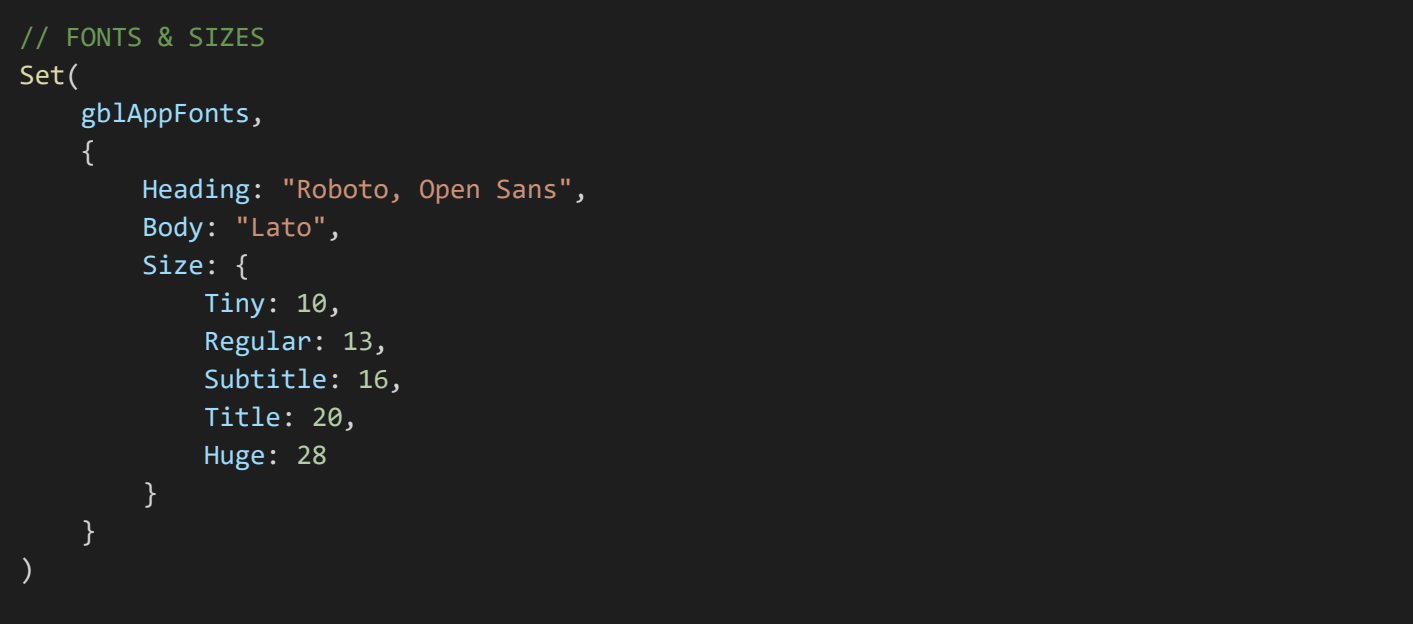

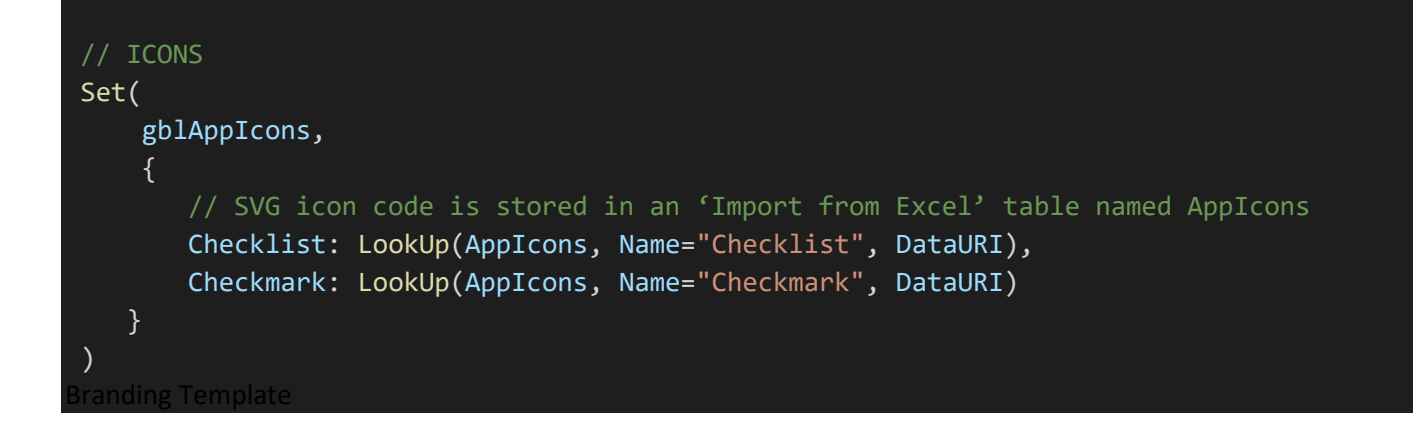

Store an[y SVG code for custom app icons](https://www.matthewdevaney.com/2000-free-power-apps-icons/) in a spreadsheet. Then Use th[e Import From Excel feature](https://www.youtube.com/watch?v=TiFVQ8UrjDM) to add the spreadsheet to the app

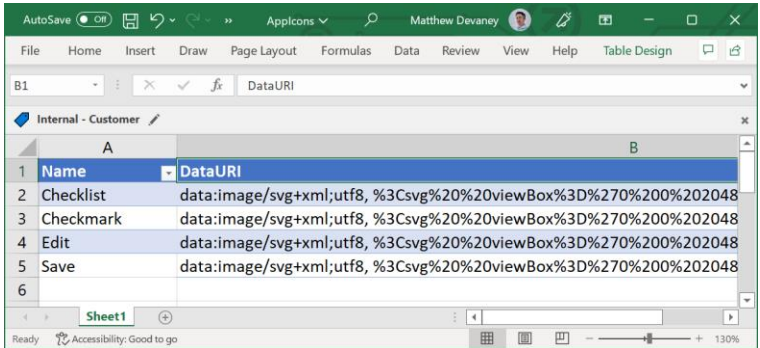

### <span id="page-22-0"></span>**Branding Templates**

Another option is to use a pre-built-theming template. The [Power Apps Branding Template by Sancho Harker](https://powerusers.microsoft.com/t5/Community-App-Samples/Branding-Template-App-V3/td-p/363582) is the best solution available for these reasons:

- Quick to setup choose 3 colors and the theme will automatically create a theme based on
- Fully-customizable override any control property with a custom value if the default style is not desired
- Applies to new controls any new control inserted into the app will use the theme colors and properties
- No premium license required theming information is [stored in the msapp itself](https://thepoweraddict.com/msapp-files-learn-how-to-import-them/) whereas the Center Of Excellenc[e Theme Editor](https://docs.microsoft.com/en-us/power-platform/guidance/coe/theming-components) uses Dataverse

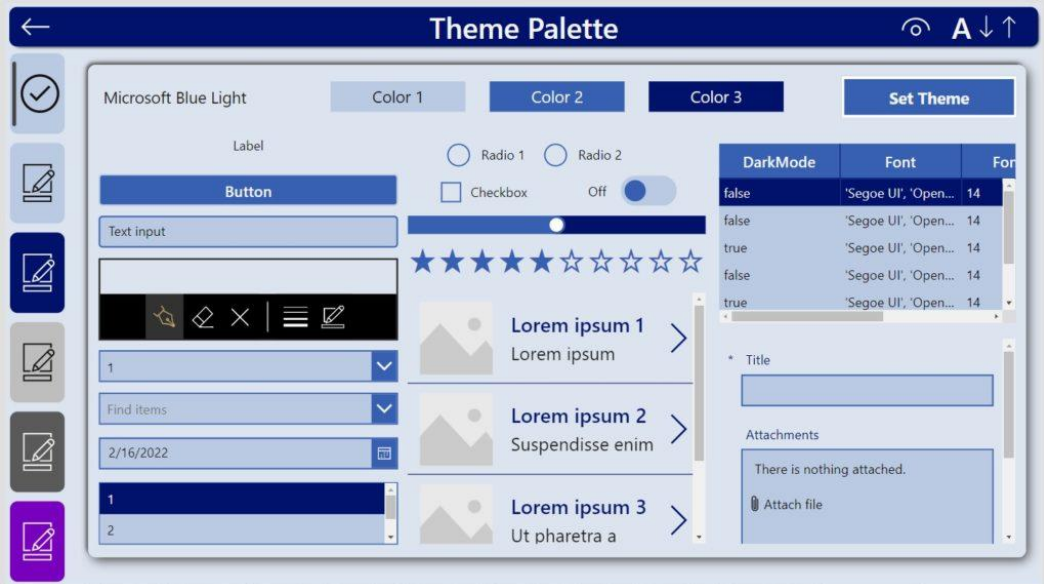

# <span id="page-23-0"></span>**Form Design Guidelines**

#### <span id="page-23-1"></span>**Restrict Text Input Values**

When [a text input](https://docs.microsoft.com/en-us/power-apps/maker/canvas-apps/controls/control-text-input) control should only contain a number, change the default Format property to number. It prevents users from typing any character than number. Also, update the MaxLength property to match the field's maximum character limit.

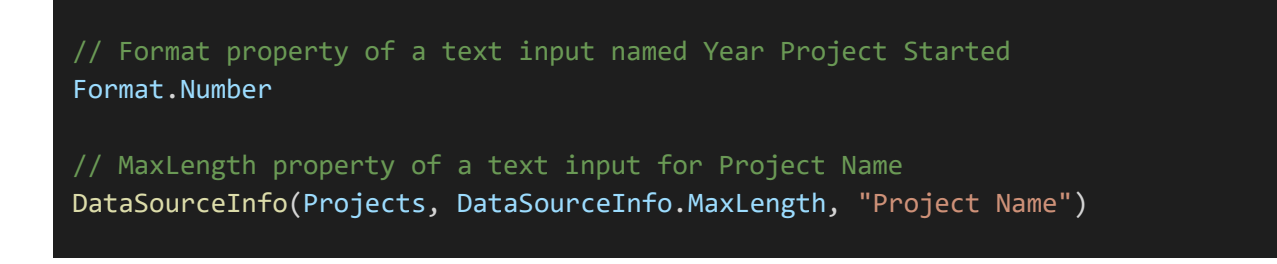

#### <span id="page-23-2"></span>**Validate Form Data**

[Perform data validation](https://www.matthewdevaney.com/data-validation-for-power-apps-forms/) to ensure a form is properly filled-in before submission. Check the following items:

- Required fields are not blank
- Proper formatting for phone numbers, email addresses, postal codes, URLs, dates, etc.
- Number fields are within the allowed minimum and maximum range
- Confirmation fields are matching (passwords, etc.)

#### **Phone Number**

(204) 998-0987

Phone number must be in format ###-###-####

Give the user feedback when the form does not pass validation. There ar[e 2 feedback strategies](https://www.arengu.com/blog/ux-form-validation-before-or-after-submission) to choose from:

- 1. Validate On Submission check if the form passed validation when the user presses the submit button
- 2. Real-Time Validation check if a field passed validation as the user types. Once a field meets all data validation criteria immediately indicate it passed.

 $\times$ 

Good feedback tells the user which fields failed and how to fix them. Use one or more of these strategies to deliver feedback:

- List the fields that failed validation and why at the top of the form
- Highlight any fields that failed validation in red
- Display an error message beside any fields that failed

Do not [disable a form's submit button until validation passes](https://www.smashingmagazine.com/2021/08/frustrating-design-patterns-disabled-buttons/). If you use this pattern visually indicate why the submit button is disabled on the screen at all times.

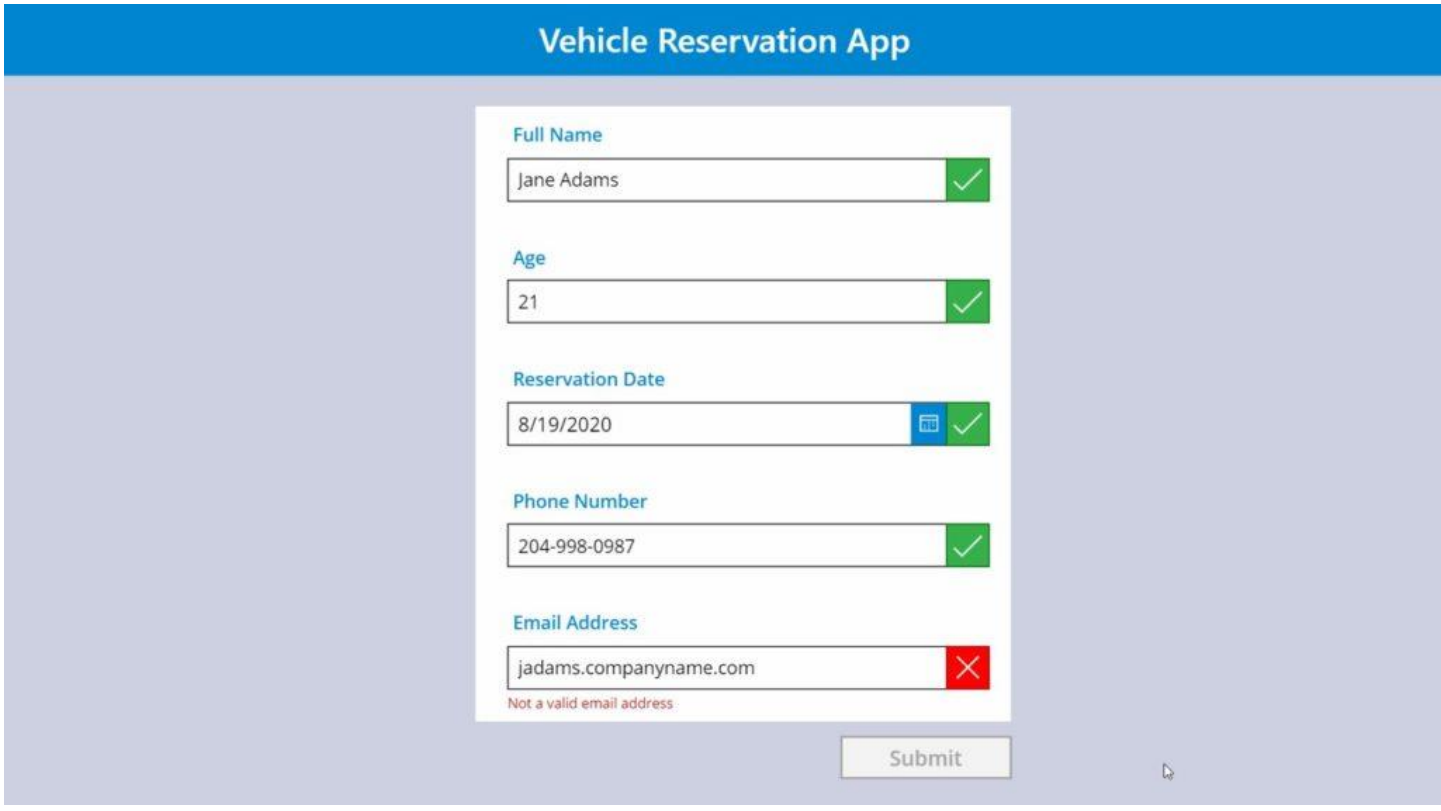

#### <span id="page-24-0"></span>**Implement Error Handling**

Never assume a form submitted successfully. Always check to make sure.

Error-handling for Power Apps [form control](https://www.matthewdevaney.com/10-things-you-should-know-about-power-apps-forms/#3.-Success-Or-Failure-Message-After-A-Form-Is-Submitted-(OnSuccess/OnFailure-Property)) and [patch forms](https://www.matthewdevaney.com/power-apps-patch-function-error-handling/) are performed differently. If using a Power Apps form control, catch errors using the *OnSuccess* and *OnFailure* properties. For a patch form, wrap the [Patch function](https://docs.microsoft.com/en-us/power-platform/power-fx/reference/function-patch) in an [IfError function](https://www.matthewdevaney.com/power-apps-patch-function-error-handling/) to detect an error.

When an error occurs, notify the user that form could not be submitted and why it was not successful. Do not move on to another screen until corrective action is taken.

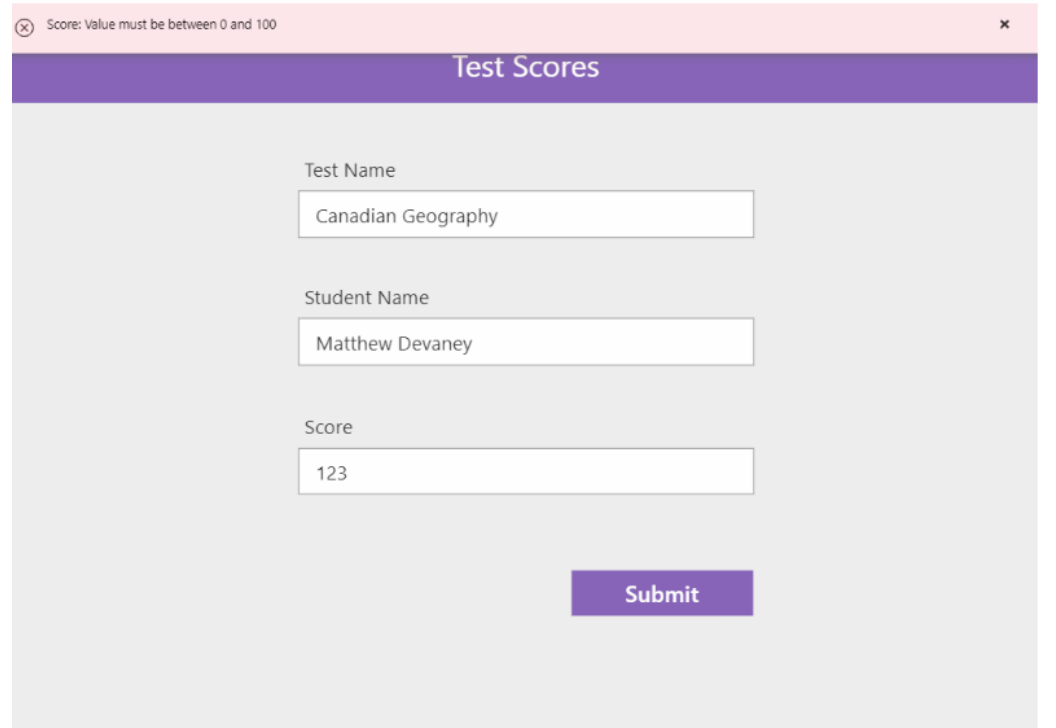

#### <span id="page-25-0"></span>**Protect Against Loss of Unsaved Data**

Prevent users from accidentally [exiting a form and losing unsaved data.](https://www.matthewdevaney.com/10-things-you-should-know-about-power-apps-forms/#5.-Check-If-A-Form-Is-Unsaved-(Unsaved-Property)) Before a user leaves the screen prompt them for confirmation. Display this message on a pop-up menu: "you have unsaved data. Do you really want to close the form?" and present the choices OK or Cancel.

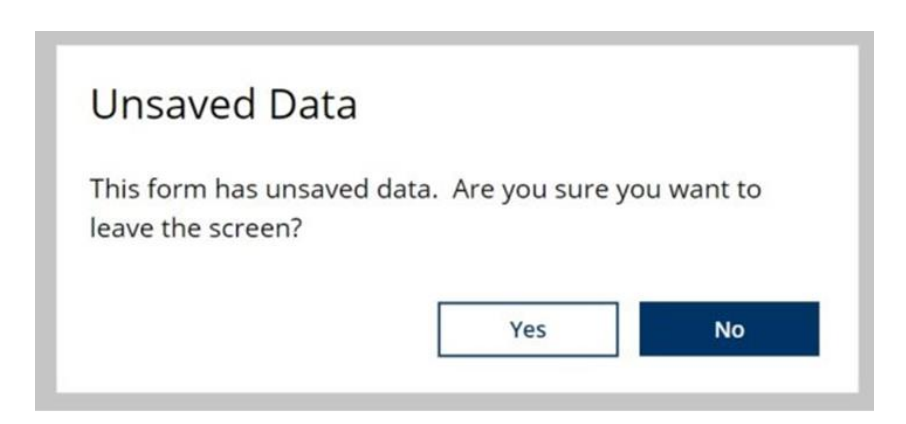

### <span id="page-26-0"></span>**Use A Single Form To Both Edit & Display Records**

Re-use the same form to [create new records, edit existing records and display records](https://www.matthewdevaney.com/power-apps-form-modes-newform-editform-and-viewform/) in view only mode. Having only one form reduces development & maintenance time and ensures consistency. Change the mode of a Power Apps form using the NewForm, EditForm and View form functions. Patch forms require additional code to change the DisplayMode of each individual control manually.

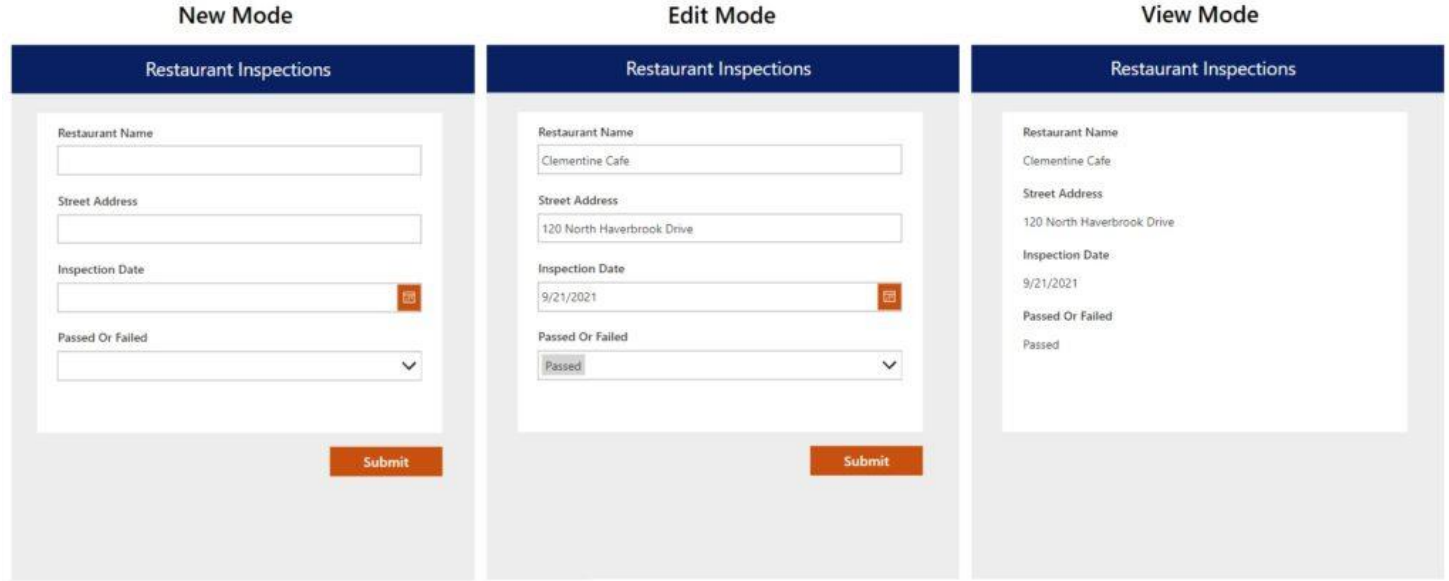

# <span id="page-27-0"></span>**Gallery Design Guidelines**

### <span id="page-27-1"></span>**Design Empty States**

Include an [empty state](https://www.toptal.com/designers/ux/empty-state-ux-design) that appears when a gallery has no data. An empty state should tell the user why the gallery is empty and/or give directions on what actions to take next.

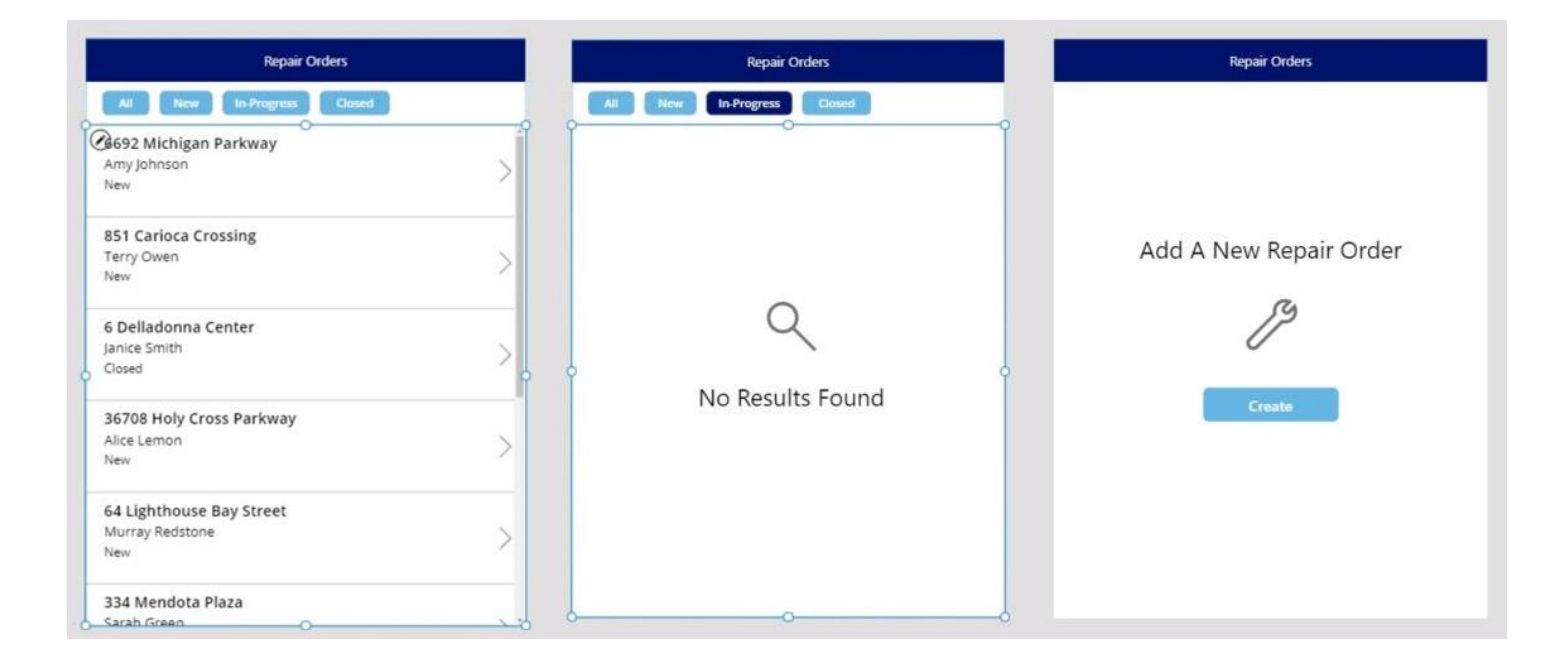

#### <span id="page-27-2"></span>**Reset The Gallery Scroll Position**

A gallery should show its first item at the top when a screen is opened. If gallery was previously scrolled and was not reset it will remain in the same position when the screen is opened. To reset the gallery to the top position use this code in the *OnHidden property* of the gallery's screen.

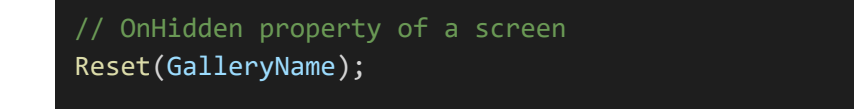

#### <span id="page-28-0"></span>**Refresh To Show Current Data**

Users expect a gallery to include all recent updates to a datasource. Many times this happens automatically with no [extra effort](https://www.youtube.com/watch?v=gmYlJIjHS2M) required by the developer. But sometimes a [manual refresh](https://docs.microsoft.com/en-us/power-platform/power-fx/reference/function-refresh) of the datasource is needed.

Gallery data will refresh automatically:

- When using a local datasource (i.e. collections)
- During the initial load of a cloud datasource
- After using the app to perform CRUD operations on cloud datasource that the gallery is connected to

Gallery data does not automatically refresh when connected to a cloud datasource (SharePoint List, Dataverse, etc.) but no [CRUD operati](https://en.wikipedia.org/wiki/Create,_read,_update_and_delete#:~:text=In%20computer%20programming%2C%20create%2C%20read%2C%20update%2C%20and%20delete,and%20changing%20information%20using%20computer-based%20forms%20and%20reports.)[o](https://en.wikipedia.org/wiki/Create,_read,_update_and_delete)[ns](https://en.wikipedia.org/wiki/Create,_read,_update_and_delete#:~:text=In%20computer%20programming%2C%20create%2C%20read%2C%20update%2C%20and%20delete,and%20changing%20information%20using%20computer-based%20forms%20and%20reports.) were performed before entering the screen. In this scenario update, the gallery before the screen is loaded using the Refresh function.

Consider giving users the ability to manually refresh a cloud datasource by pressing a refresh button/icon.

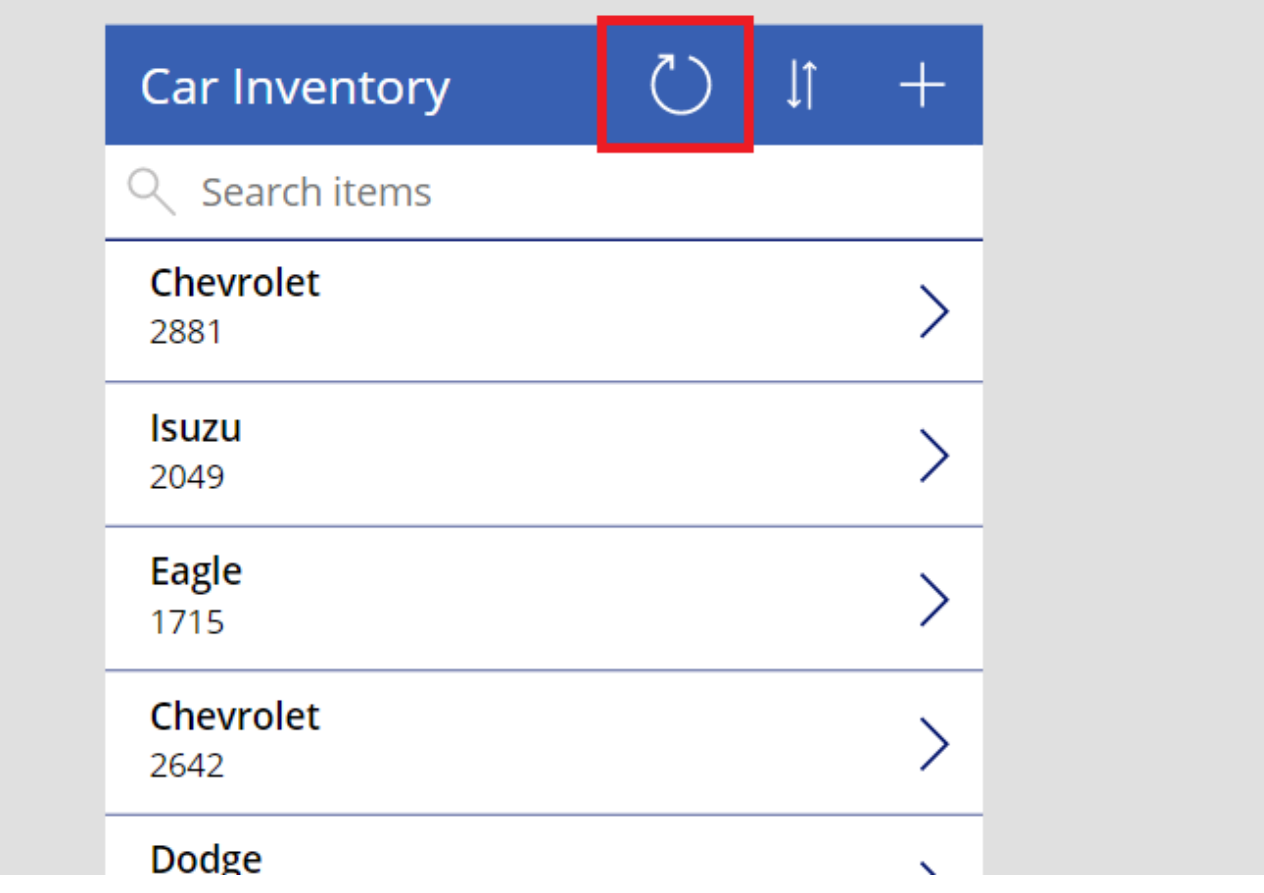

#### **Filter Large Datasets**

Allow users to filter large datasets and get the results they want. Users should be able to [filter on multiple fields at once.](https://www.matthewdevaney.com/power-apps-filter-gallery-with-multiple-dropdowns/)

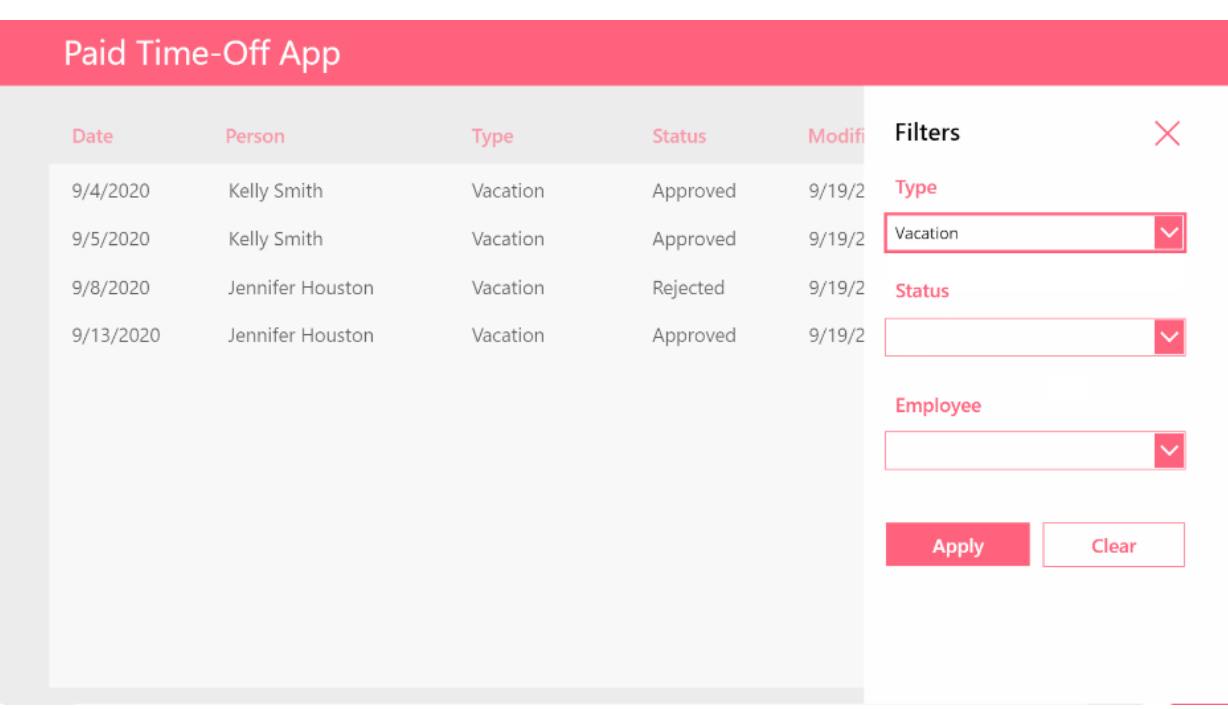

Users should be able to filter on multiple fields at once. Use this coding pattern in the items property of a gallery to support multiple dropdown filters. The code can also be adapted for other control types (combobox, datepicker, etc).

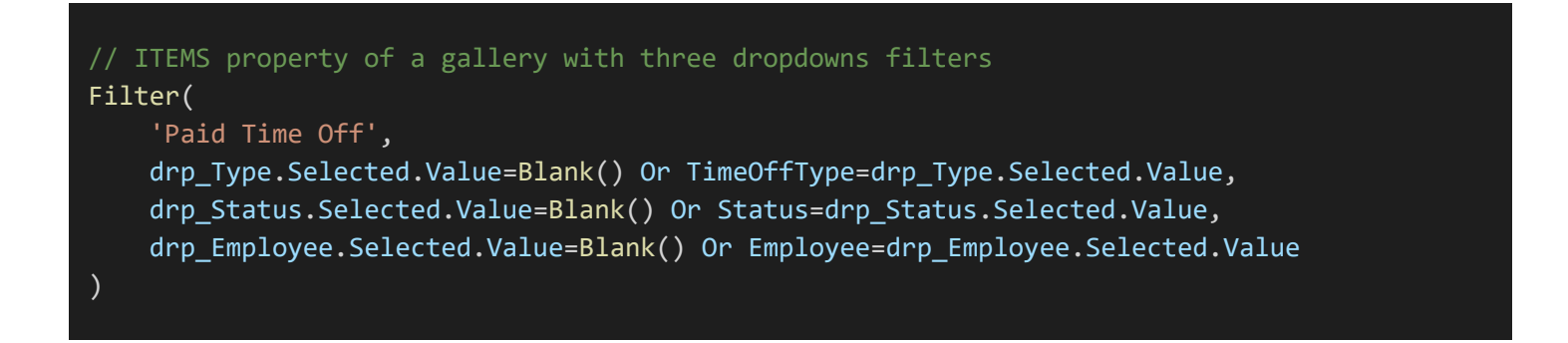

#### <span id="page-30-0"></span>**Define The Sort Order**

Data displayed in a gallery must be sorted. Galleries should be sorted by the gallery item's title (ascending) or a date (descending) displayed in the gallery. If not sorting by another column clearly indicate the sort order on the screen.

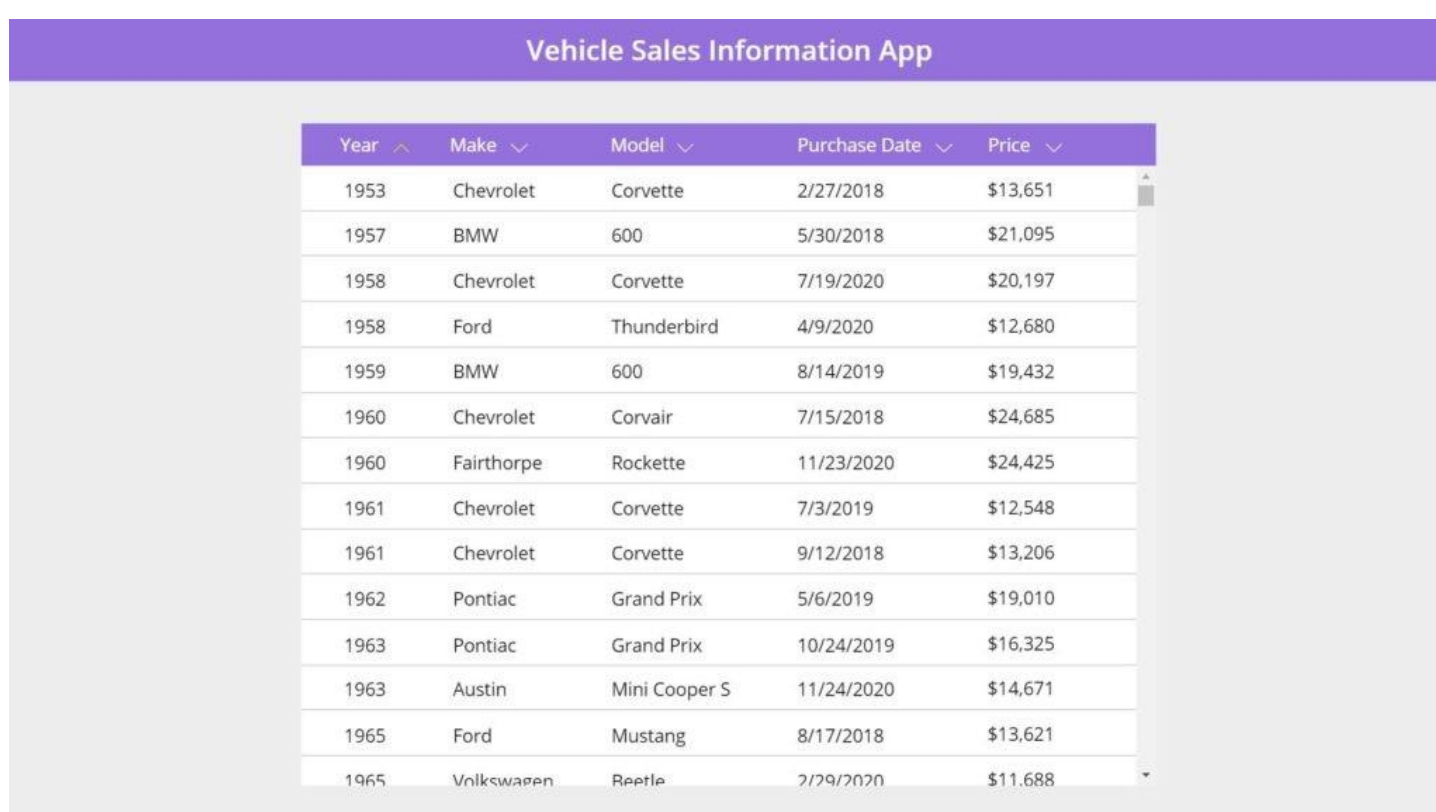

Giving a user the [ability to select the sort column and order](https://www.matthewdevaney.com/power-apps-gallery-sort-controls/) is recommended but not required.

#### <span id="page-30-1"></span>**Do Not Show Live Updates For Search Results**

Do not update the gallery with new search results as the user types into a text box. This causes poor performance. Each keypress triggers a new query to the cloud datasource and renders the output on the screen. The consequence of multiple queries being executed at once will be slowness in the app.

// Items property of a searchable gallery connected to a text input Search(Locations, txt\_SearchLocation.Text, "Address", "City", "Province") Instead, require the user to [type their search terms into a text input and press a button](https://youtu.be/f-D99120E8Y?t=304) to search once finished. Set a variable in the button's OnSelect property and use it as the search string.

// OnSelect property of a search button Set(gblSearchLocation, txt\_SearchLocation.Text) // Items property of a searchable gallery using a global varible Search(Locations, gblSearchLocation, "Address", "City", "Province")

#### <span id="page-31-0"></span>**Avoid Nested Galleries**

Nested galleries are a common source of poor app performance. They are slow to load and consume a lot of memory. In some cases they have been known to cause crashes in apps with large memory usage. Use collections to create a [grouped gallery](https://www.matthewdevaney.com/group-the-items-in-a-power-apps-gallery/) instead of nesting.

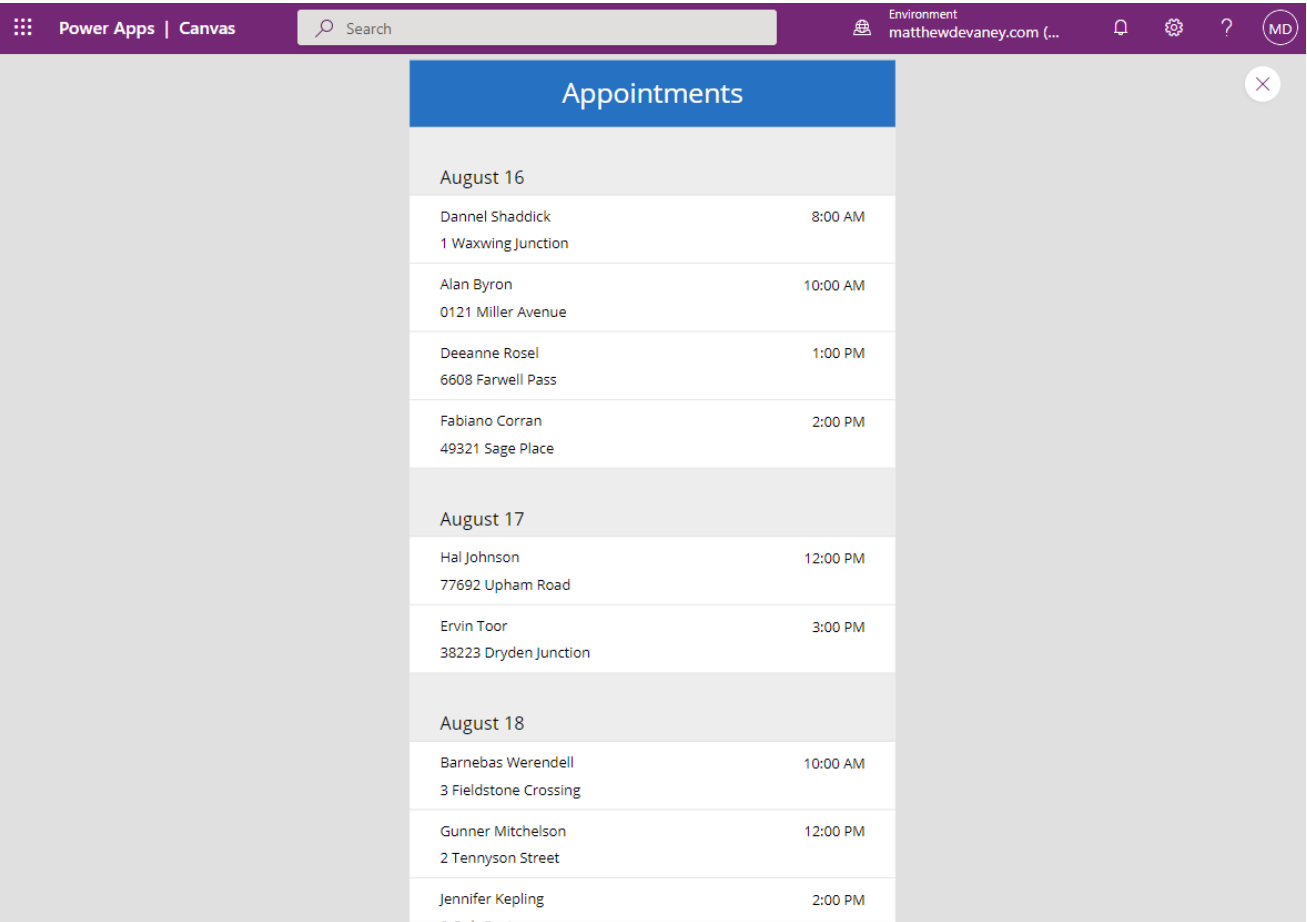

### <span id="page-32-0"></span>**Use Flexible Height Galleries**

Always use a *flexible height gallery* instead of a blank vertical gallery. Flexible galleries have all of the same properties as a normal gallery plus they will expand to fit a row's contents. If an app's design changes to require flexibility during the development process it will be necessary to start over and completely redo the gallery.

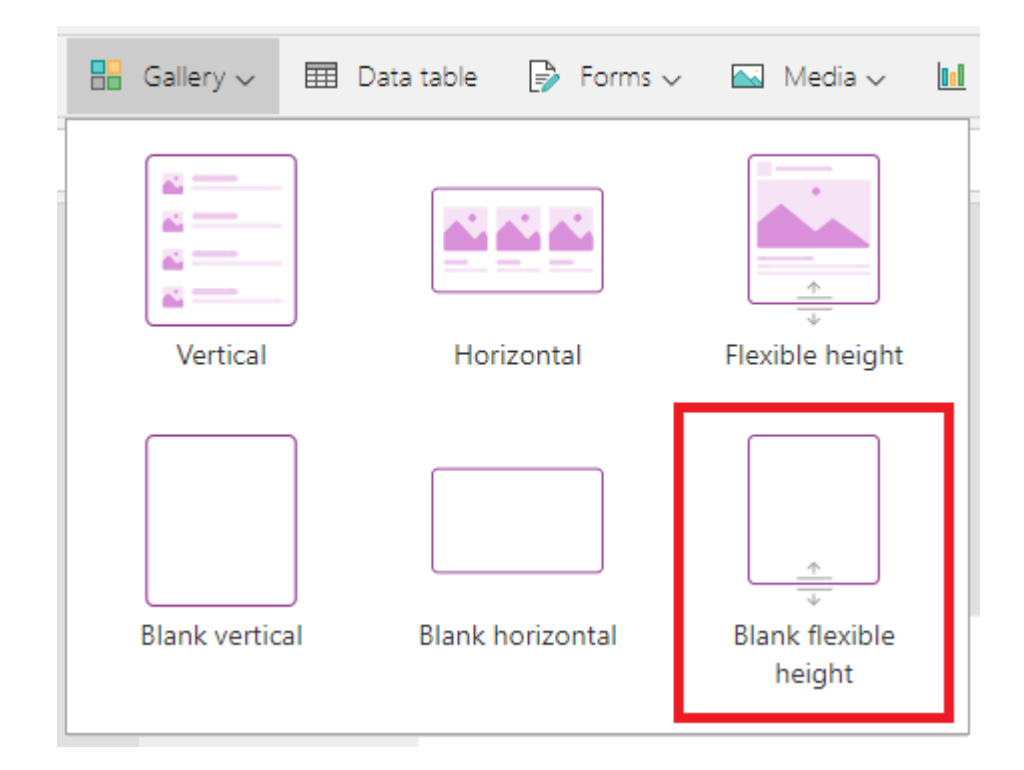

# <span id="page-33-0"></span>**Error-Handling**

### <span id="page-33-1"></span>**Enable Formula-Level Error Management**

Open Power Apps advanced settings and turn on formula-level error management. It enables the *IfError function*, the **ISError function and the app's [OnError property](https://www.matthewdevaney.com/power-apps-onerror-property-capture-log-unexpected-errors/) to be used.** 

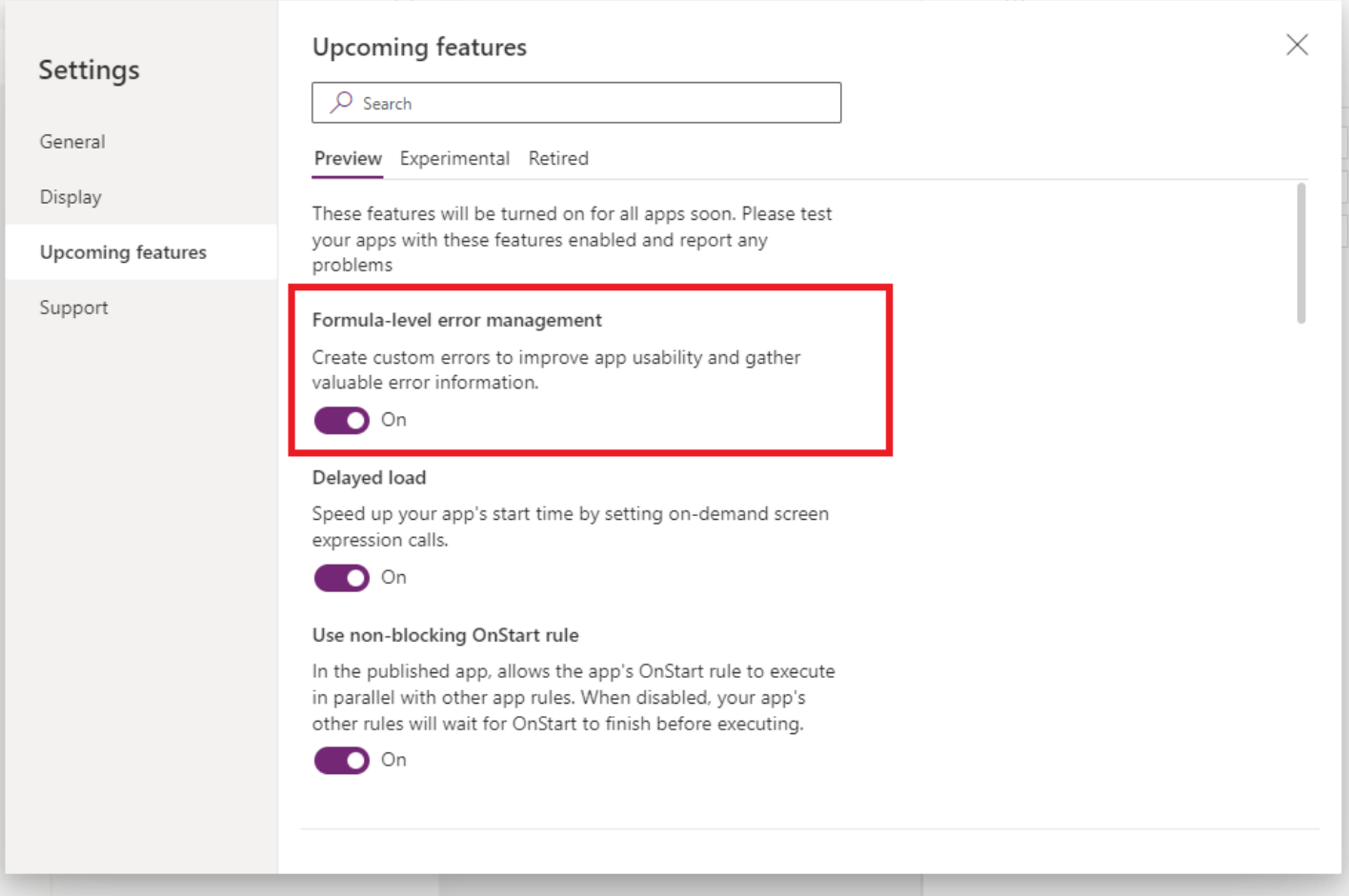

### <span id="page-34-0"></span>**Patch Function Error-Handling**

Check for errors anytime data is written to a datasource with the **Patch function** or [Collect function.](https://learn.microsoft.com/en-us/power-platform/power-fx/reference/function-clear-collect-clearcollect) Even if the submitted record(s) are validated, good connectivity and the correct user permissions cannot be assumed. This is not necessary for local collections stored in memory.

```
// create a new invoice
If(
    IsError(
        Patch(
            'Invoices',
            Defaults('Invoices'),
            {
                CustomerNumber: "C0001023",
                InvoiceDate: Date(2022, 6, 13)
                PaymentTerms: "Cash On Delivery",
                TotalAmount: 13423.75
            }
        )
    ),
     // on failure
    Notify("Error: the invoice could not be created", NotificationType.Error),
    // on success
    Navigate('Success Screen')
)
```
### <span id="page-35-0"></span>**Power Apps Forms Error-Handling**

Write any code should be executed after [a Power Apps form](https://www.matthewdevaney.com/10-things-you-should-know-about-power-apps-forms/) is submitted in its [OnSuccess and OnFailure properties.](https://www.matthewdevaney.com/10-things-you-should-know-about-power-apps-forms/#3.-Success-Or-Failure-Message-After-A-Form-Is-Submitted-(OnSuccess/OnFailure-Property)) If form submission is successful, use the OnSuccess property to control what happens next. Otherwise, use the OnFailure property to display an error message that tells the user what went wrong.

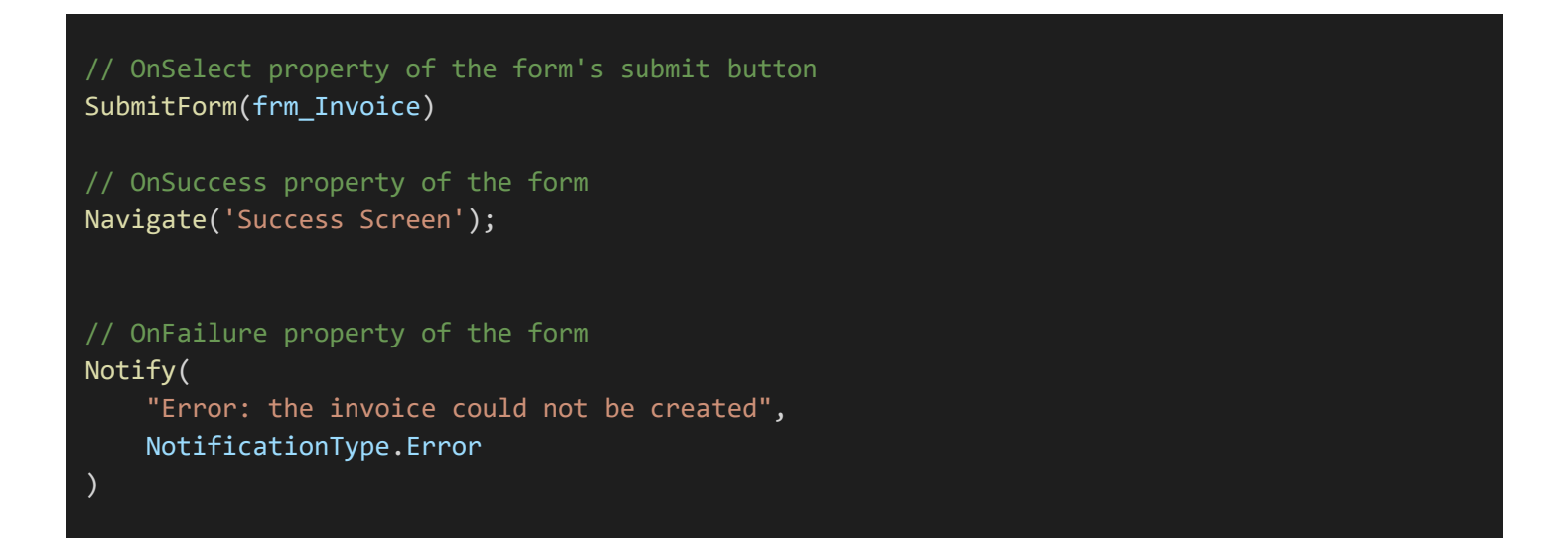

Do not write any code after the [SubmitForm function](https://learn.microsoft.com/en-us/power-platform/power-fx/reference/function-form) used to submit the form. If form submission fails Power Apps will still move onto the next line of code. This can result in loss of data.

```
// OnSelect property of the form's submit button
SubmitForm(frm_Invoice)
Navigate('Success Screen');
```
#### <span id="page-36-0"></span>**Power Automate Flow Error-Handling**

When a Power Automate flow [triggered from Power Apps](https://www.youtube.com/watch?v=1AQIKnRxWsg) its response must be checked for errors. Flows can fail due to poor connectivity. They can also return a failure response or a result with the incorrect schema. If Power Apps does not know the flow failed it will continue as normal.

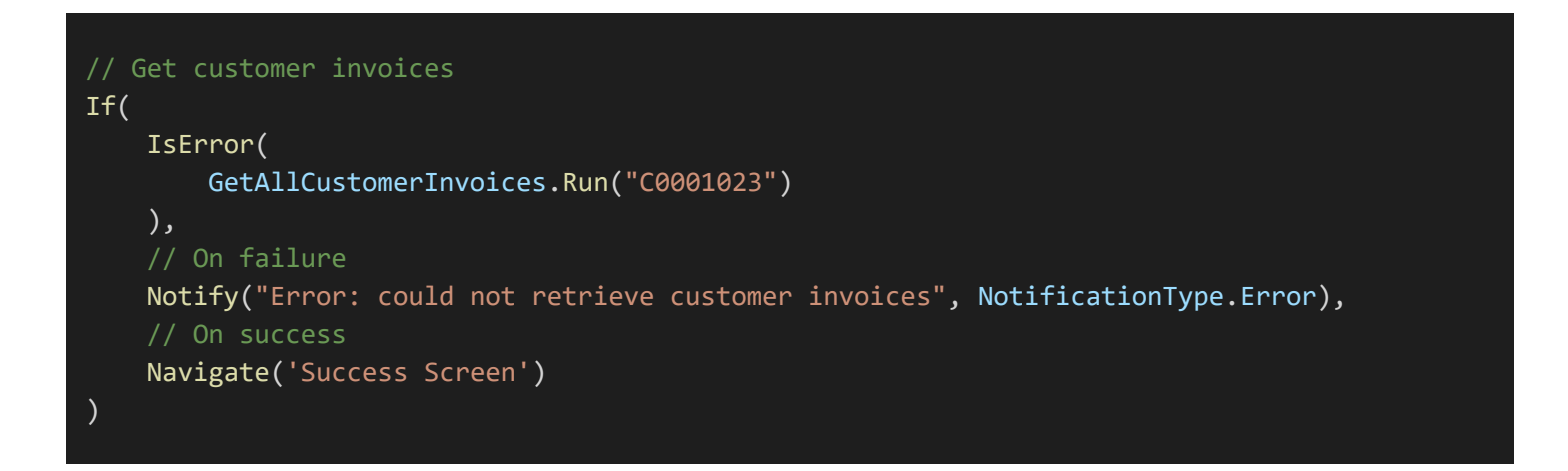

#### <span id="page-36-1"></span>**If Error Function**

Use the *IfError function* to handle calculations that require a different value when an error occurs. In this example, if gblTasksTotal equals 0 the IfError function will return 0 instead of throwing a "divide by zero" error.

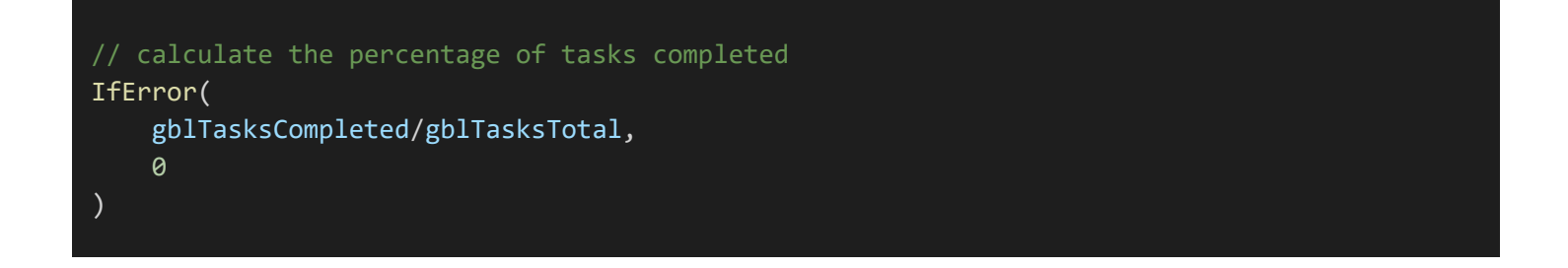

### <span id="page-37-0"></span>**Handling Unexpected Errors**

An app's OnError property is triggered when an [unexpected error](https://powerusers.microsoft.com/t5/Error-Handling/New-property-App-OnError-on-version-3-21112/td-p/1350886) occurs. An unexpected error is any error that is not handled using the IfError or IsError function.

Use this code to quickly locate the source of unexpected errors and fix them. Do not leave this on in a production app since the error message is helpful for a developer but is confusing to a user.

If you want to log the unexpected errors in a production app use the **Trace function and [Azure Application Insights](https://learn.microsoft.com/en-us/power-apps/maker/canvas-apps/application-insights)** to silently log the errors.

```
// unexpected error notification message
Notify(
    Concatenate(
        "Error: "
        FirstError.Message,
         "Kind: ",
        FirstError.Kind,
         ", Observed: ",
        FirstError.Observed,
        ", Source: ",
         FirstError.Source
    ),
    NotificationType.Information
);
```
# <span id="page-38-0"></span>**Optimizing App Performance**

#### <span id="page-38-1"></span>**Load Multiple Datasets Concurrently**

Making connector calls sequentially is slow because the current connector call must be completed before the next one starts. Th[e Concurrent function](https://learn.microsoft.com/en-us/power-platform/power-fx/reference/function-concurrent) allows Power Apps to load data faster by simultaneously processing multiple connector calls at once. Only use the Concurrent function to retrieve data stored in cloud. There is no advantage to using concurrent when working with data already on the device (i.e. variables and collections).

```
// Sequential code execution (slower)
Set(
    gblUserProfile,
    Office365Users.GetUserProfileV2(User().Email)
);
ClearCollect(
    colActiveProjects,
    Filter(
        Projects,
        ProjectStatus.Value="Active"
    )
// Simultaneous code execution (faster)
Concurrent(
    // Thread #1
    Set(
        gblUserProfile,
        Office365Users.GetUserProfileV2(User().Email)
    ),
    // Thread #2
    ClearCollect(
        colActiveProjects,
        Filter(
            Projects,
            ProjectStatus.Value="Active"
        )
    )
)
```
#### <span id="page-39-0"></span>**Write Formulas That Use Delegation**

Always write formulas that can be [delegated to the cloud datasource.](https://learn.microsoft.com/en-us/power-apps/maker/canvas-apps/delegation-overview) Delegation is when data operations such as filter, lookup and search are performed in the cloud (i.e. SharePoint, Dataverse) instead of on the user's device. Data operations can be performed faster in the cloud because there are more computing resources than a laptop or mobile phone. Also, less data will be transmitted to the user's device because it has already been filtered by the datasource.

Refer to the official Power Apps documentation to determine which Power Fx functions can be delegated. The supported functions are different fo[r SharePoint,](https://learn.microsoft.com/en-us/connectors/sharepointonline/#power-apps-delegable-functions-and-operations-for-sharepoint) [Dataverse](https://learn.microsoft.com/en-us/power-apps/maker/canvas-apps/connections/connection-common-data-service#power-apps-delegable-functions-and-operations-for-dataverse) [& SQL.](https://learn.microsoft.com/en-us/connectors/sql/#power-apps-delegable-functions-and-operations-for-sql-server) A warning will appear in th[e app checker](https://powerapps.microsoft.com/en-us/blog/new-app-checker-helps-you-fix-errors-and-make-accessible-apps/) when a function cannot be delegated.

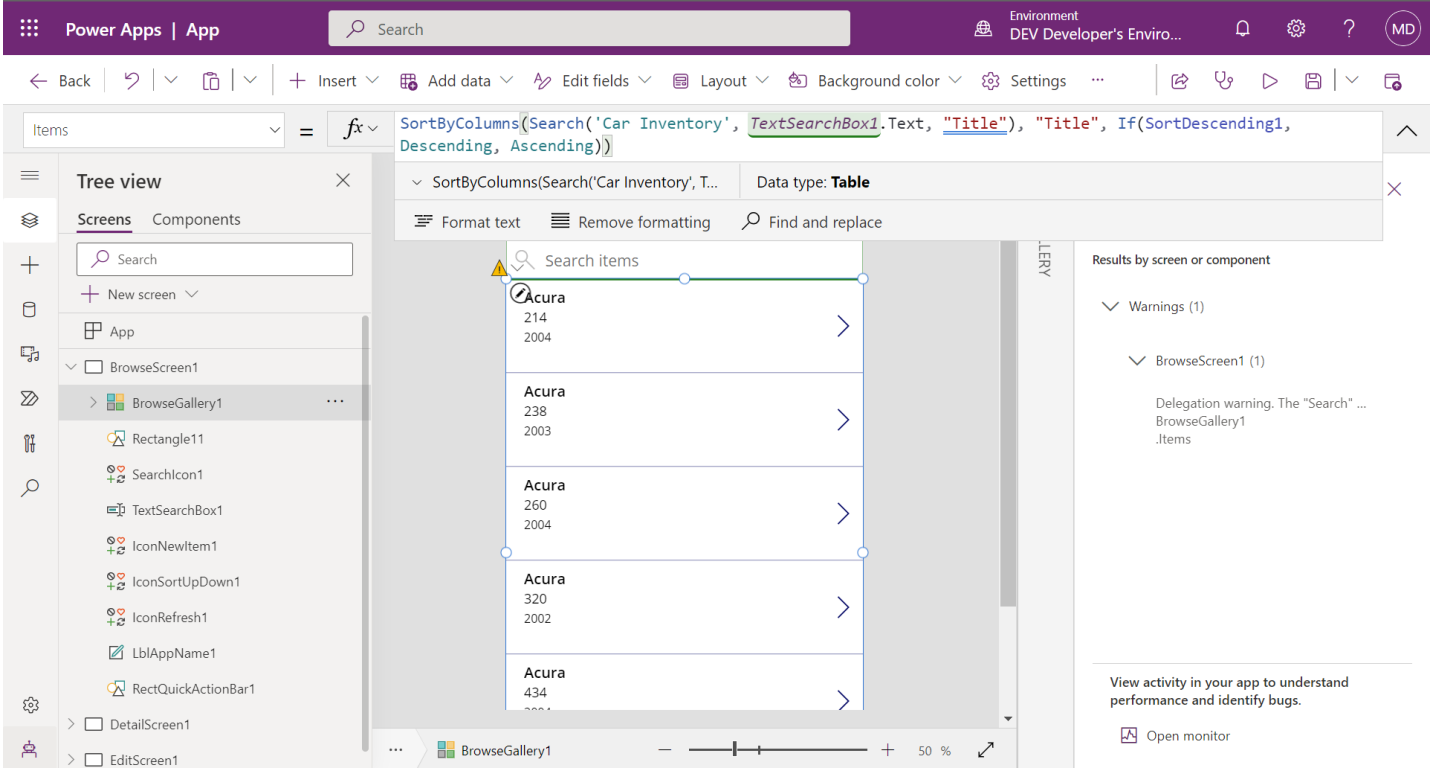

Dataverse views are not subject to delegation rules. Use Dataverse views to [write filter criteria](https://www.youtube.com/watch?v=eKygMP7ySR8) that cannot be delegated using Power Apps formulas.

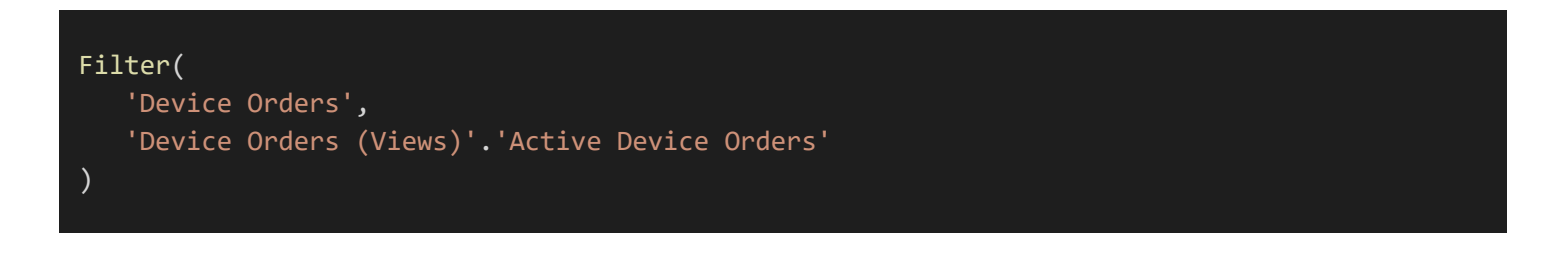

#### <span id="page-40-0"></span>**Cache Data In Collections And Variables**

Store frequently used data in [collections](https://www.matthewdevaney.com/powerapps-collections-cookbook/) an[d variables.](https://www.matthewdevaney.com/power-apps-canvas-coding-standards/power-apps-standards-variable-types/) Data stored in memory can be accessed very quickly. A cloud datasrouce must receive a connector call, perform a query and send a response back to the device before data can be displayed on-screen.

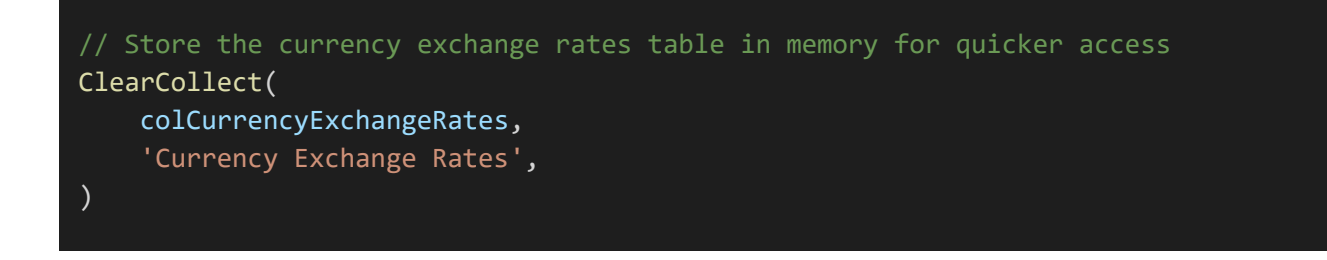

#### <span id="page-40-1"></span>**Limit The Size Of Collections**

Limit the size of collections to the least number of rows and columns that required by the app. Mobile devices have tight restrictions on memory usage. Collections are stored in the device's memory. If too much memory is in use the mobile operating system will kill the Power Apps process and the app will crash.

Use the [ShowColumns function](https://learn.microsoft.com/en-us/power-platform/power-fx/reference/function-table-shaping) to select only specific columns and drop the rest from the collection. Enable explict [column selection](http://powerappsguide.com/blog/post/how-does-the-explicit-column-selection-setting-work) to fetch only table columns used in the app when connecting to Dataverse.

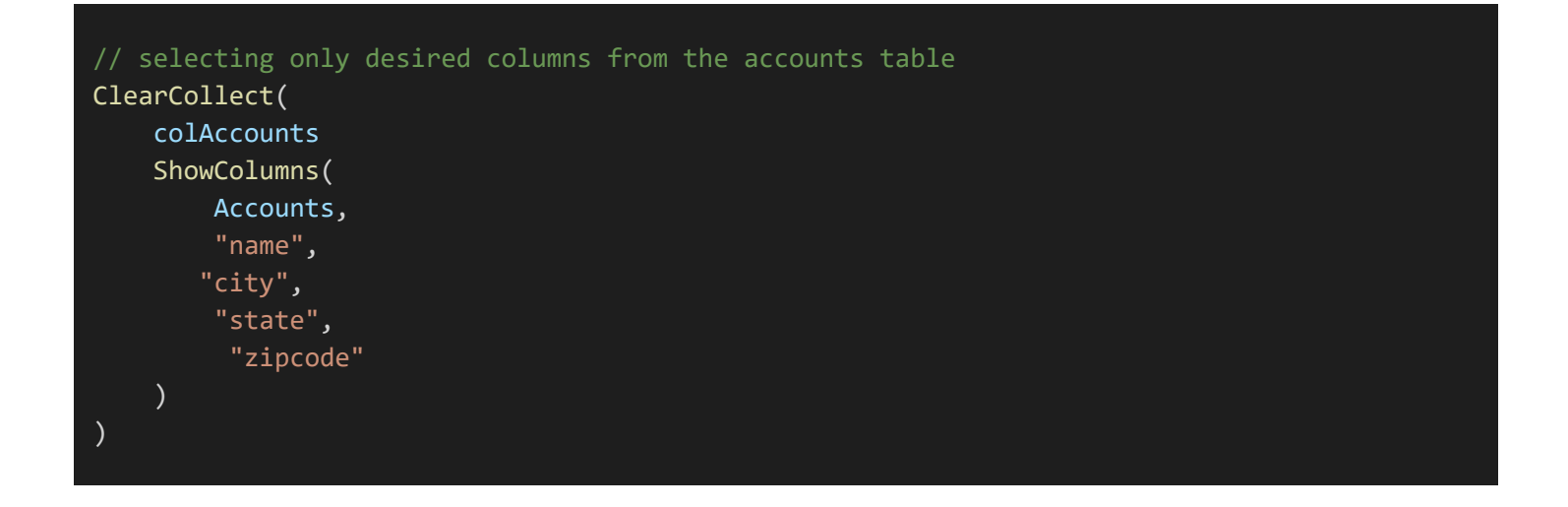

#### <span id="page-41-0"></span>**"Batch Patch" Multiple Changes To A Datasource Table At Once**

Quickly update multiple records in the same datasource table by using the "batch patch" technique. "Batch patch" enables record updates to be made simultaneously. The traditional ForAll + Patch method is slower because it makes the updates sequentially.

```
// collection of records to update
ClearCollect(
    colUpdateEmployees,
    Table(
        {ID: 2, FullName: "Alice Henderson", Active: true},
        {ID: 4, FullName: "David Wright", Active: false},
        {ID: 5, FullName: "Mary Allen", Active: false}
    )
);
// update records one-by-one (slower)
ForAll(
    colUpdateEmployees,
    Patch(
        Employees,
        LookUp(Employees, ID=colUpdateEmployees[@ID]),
        {
            FullName: colUpdateEmployees[@FullName],
            Active: colUpdateEmployees[@Active]
        }
    )
);
// bulk update multiple records at once (faster)
Patch(
    Employees,
    ShowColumns(
        colUpdateEmployees,
        "ID",
        "FullName",
        "Active"
    )
);
```
### <span id="page-42-0"></span>**Reduce Code In The OnStart Property**

The more code that is in the app's [OnStart property,](https://learn.microsoft.com/en-us/power-platform/power-fx/reference/object-app) the longer an app will take to start. Improve app startup time by initializing global variables in the [OnVisible property](https://learn.microsoft.com/en-us/power-apps/maker/canvas-apps/controls/control-screen) of the app's first screen. If possible, further defer setting variables until the screen they are needed.

Time to first screen metrics can be found in the app's Analytics page. Go to the maker portal, click on the three dots beside the app, select Analytics (preview), then choose Performance.

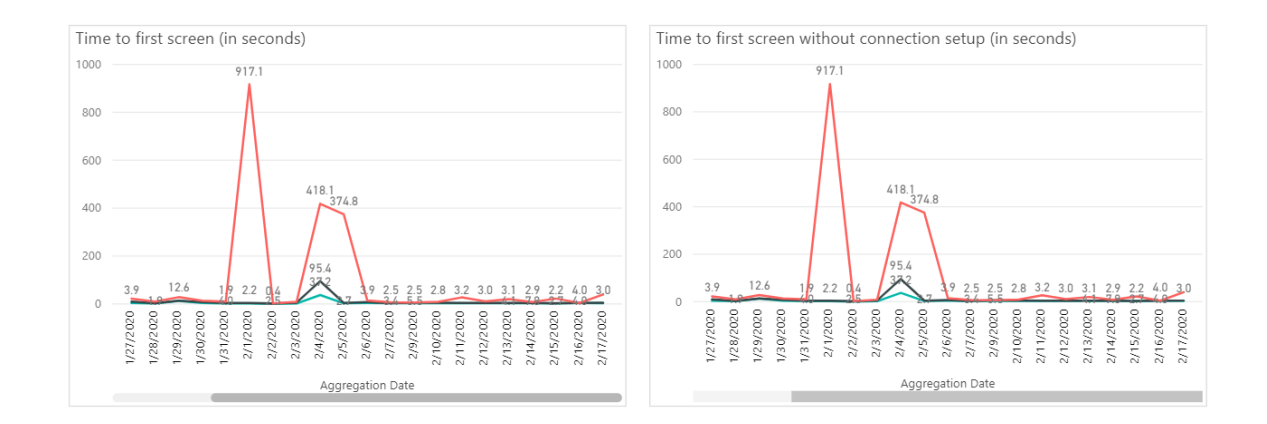

#### <span id="page-42-1"></span>**Minimize Number Of Controls On A Single Screen**

Every control added to a screen increases memory usage when the screen loads. Try to achieve a screen design with the fewest controls possible. A screen with fewer controls on it is faster to render and consumes less memory. For screens with too many controls, consider dividing their functionality across multiple screens.

Use a gallery to display repetitive controls. Each control in a gallery only counts as 1 control no matter how many times it is shown.

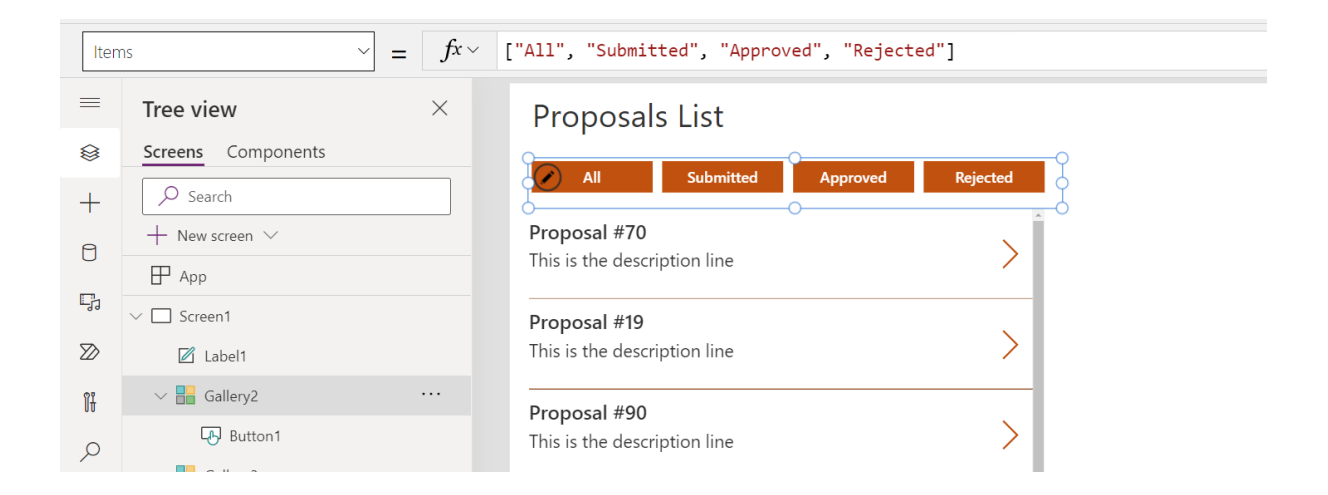

## <span id="page-43-0"></span>**Enable DelayOutput For Text Input Controls**

The Text property of a text input is updated after each keystroke. Set the [DelayOutput property](https://powerusers.microsoft.com/t5/Building-Power-Apps/DelayOutput-property-of-TextInput-control/td-p/23363) of the input to true to wait until after the user stops typing. This is useful when building a search bar connected to a gallery. With DelayOutput enabled the app will only make one request to the datasource when typing stops, as opposed to each keystroke.

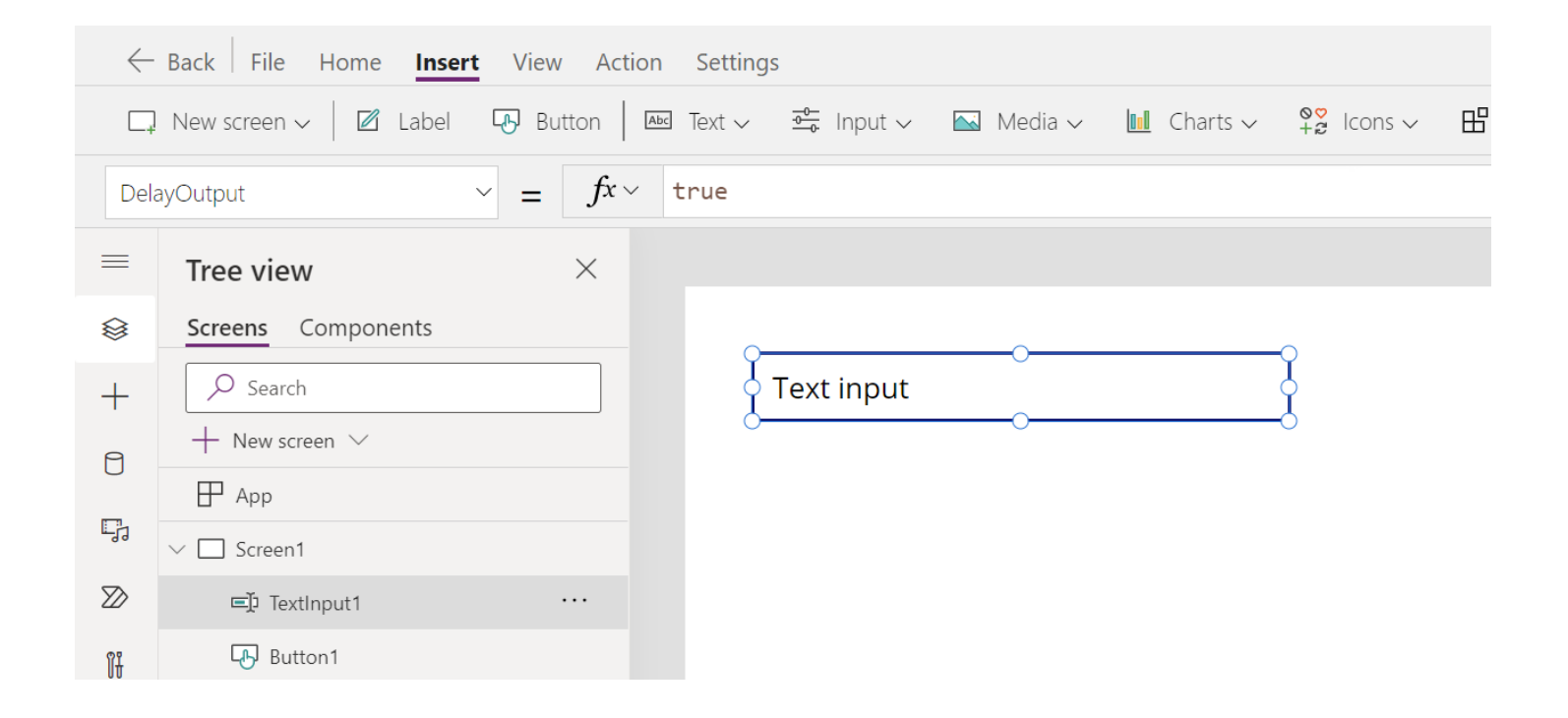

#### <span id="page-43-1"></span>**Do Not Reference Controls On Other Screens**

When writing formulas, only reference controls on the current screen. Do not reference controls on other screens. It will force Power Apps to keep that other screen in memory even though it is not being displayed on the device. Use a global variable to store the values found on other screens and refer to the variable instead.

#### <span id="page-44-0"></span>**Eliminate The N+1 Problem**

The N+1 problem is caused when an app must make N+1 connector calls, where N is the number of items. For example, let's say we want to display a list of business Contacts in a gallery. The Items property requires 1 connector call to get Contacts from the datasource.

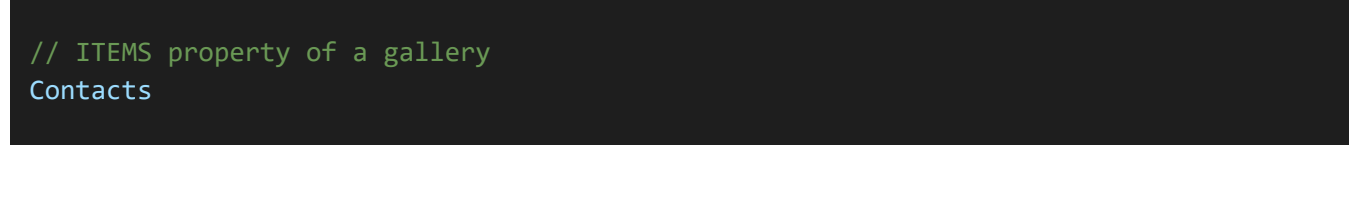

Each Contact has a related Account (i.e. an organization). To display the Account Name we insert a label into the gallery with this code in the text property. As a result one additional connector call must be made for each row in the gallery. If there are 100 rows in the gallery, there will be 101 total connector calls total (1 gallery +100 rows).

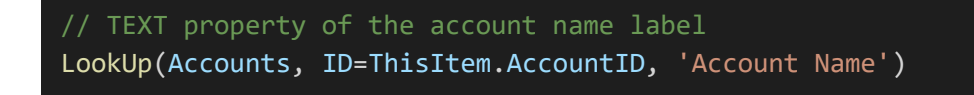

The solution to the N+1 problem for Dataverse is quite simple. Dataverse automatically fetches the required data in related tables during the connector call for Contacts.

```
// TEXT property of the account name label
ThisItem.Account.'Account Name'
```
SharePoint lists are not a relational database and cannot return all related data in one connector call. We cannot eliminate N+1 but we can reduce the number of connector calls to SharePoint. Collect all data in the Accounts and Contacts prior to opening the gallery screen. Then add a new column called "Account Name" to the Contacts table by joining it with the Accounts table. Display the resulting collection in the items property of the gallery.

```
// Download all contacts and accounts prior to entering the gallery screen
ClearCollect(colAccounts, Accounts);
ClearCollect(colContacts, Contacts);
// Join tables to get account name
ClearCollect(
    colGalleryData,
   AddColumns(
        colContacts,
        "AccountName",
        LookUp(Accounts, ID=ThisItem.AccountID, 'Account Name')
    )
);
// new ITEMS property of the gallery
colGalleryData
```
# <span id="page-46-0"></span>**Improving Code Readability**

#### <span id="page-46-1"></span>**Apply Automatic Formatting**

Use the formula bar's *[format text](https://powerapps.microsoft.com/en-us/blog/automatically-format-your-formula/)* command to achieve a consistent coding style throughout a canvas app. Format text automatically applies indentation, spacing and line-breaks to Power Apps code. Well-formatted code has two benefits. It is easier to read and quicker to spot mistakes. A consistent coding style makes it easier for developers to work together on an app.

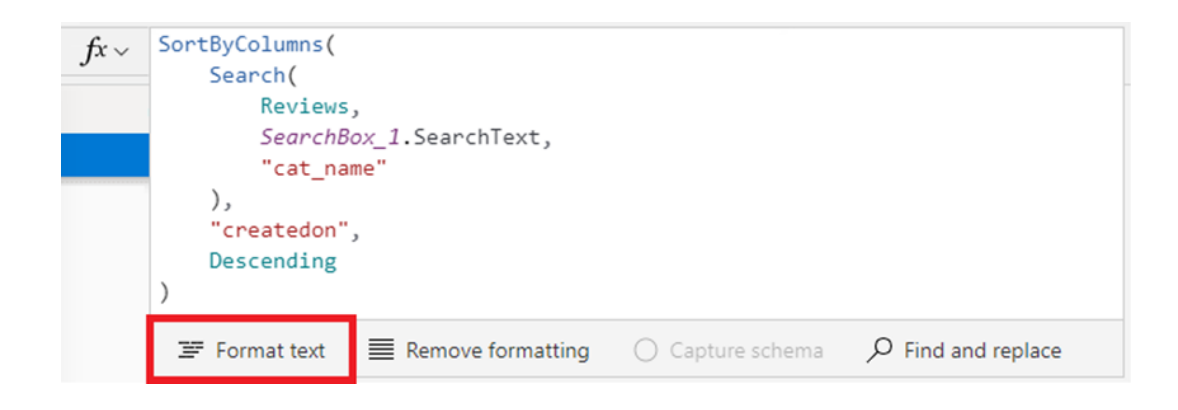

#### <span id="page-46-2"></span>**Use The WITH Function To Improve Readability**

Power App[s With function](https://docs.microsoft.com/en-us/power-platform/power-fx/reference/function-with) makes long formulas more readable. For example, this formula calculates the monthly mortage payment for a house:

```
Value(txt InterestRate.Text)/100 * Value(txt LoanAmount.Text) /
(1 - (1 + Value(txt_InterestRate.Text)/100)^-Value(txt_NumberOfPayments.Text))
```
The mortgage calculation formula cannot be interpreted at-a-glance. It takes effort to parse. Compare it to the formula below using the With function. The formula is now human-readable because any complexity moved into one-time variables.

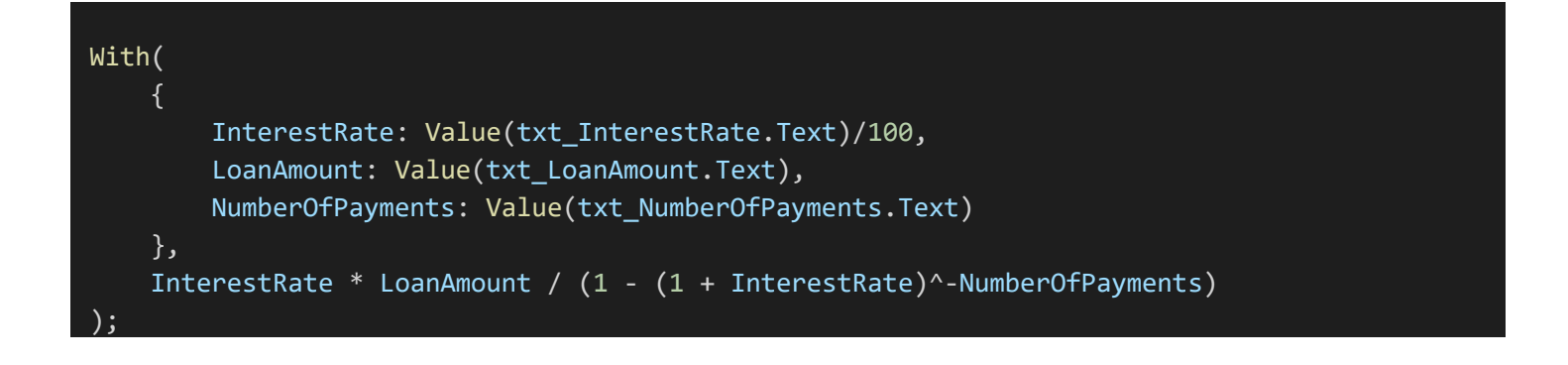

#### <span id="page-47-0"></span>**Choose Consistent Logical Operators**

Th[e logical operator](https://docs.microsoft.com/en-us/power-platform/power-fx/reference/operators) *And* can be written 3 different ways: And, And(), &&. There are often many ways to do the same thing in Power Apps code. It's OK to choose any one of these options but be consistent.

```
ClearCollect(
    colCustomers,
    {State: "NY", Status: "Active"}
);
// And operator
Filter(
    colCustomers,
    State = "NY"
     And Status="Active"
);
// And() function
Filter(
    colCustomers,
    And(
        State = "NY",
        Status="Active"
    )
); 
// && operator
Filter(
    colCustomers,
   State = "NY"
    && Status="Active"
)
```
#### <span id="page-48-0"></span>**Join Text Strings & Variables**

Combining text can be done multiple ways in Power Apps: the & operator, the [Concatenate function](https://docs.microsoft.com/en-us/power-platform/power-fx/reference/function-concatenate) or \$-String [notation.](https://www.matthewdevaney.com/strings-a-better-way-to-concatenate-text-strings-in-power-apps/) Choose one way of doing it and be consistent.

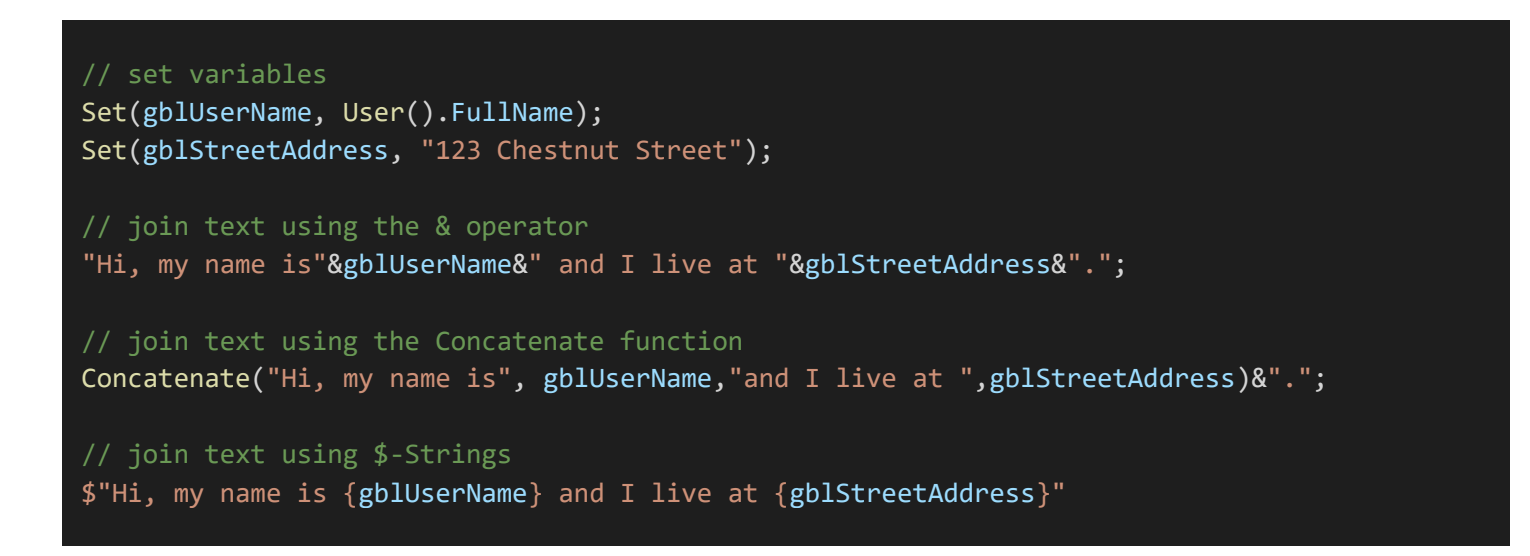

#### <span id="page-48-1"></span>**Remove IF Statements When The Result Is A True Or False Value**

An IF statement that results in true or false is not necessary to write. Get rid of the IF statement and only write the logical comparison

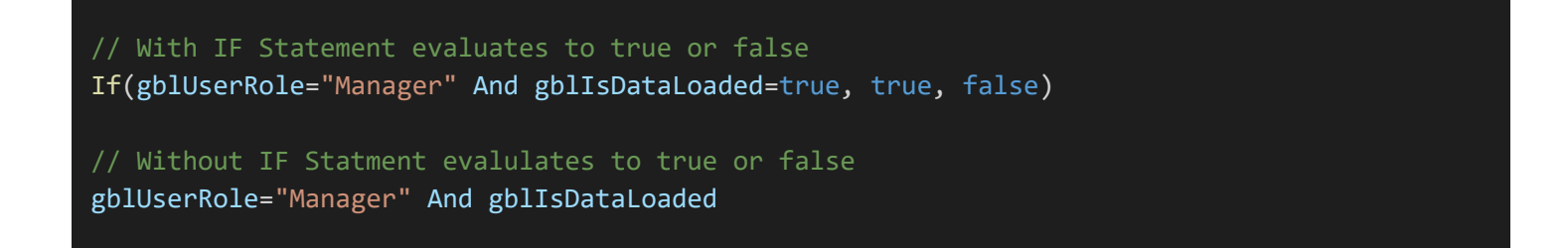

#### <span id="page-49-0"></span>**Substitute The Self Operator For The Current Control Name**

The [Self operator](https://docs.microsoft.com/en-us/power-platform/power-fx/reference/operators) is a concise way to access properties of the current control. Use Self instead of the full control name to make code quicker to understand.

```
// Reference using the current control name
ColorFade(txt_SubmitForm.Fill, -10%)
// Reference using the Self operator
```
ColorFade(Self.Fill, -10%)

#### <span id="page-49-1"></span>**Flatten Nested IFs**

Nested IFs are when multiple [IF functions](https://docs.microsoft.com/en-us/power-platform/power-fx/reference/function-if) are placed inside one other. The more levels a nested IF contains the harder it becomes to understand. Use a flat structure whenever possible to improve code readability.

```
Set(gblBankAccountBalance, 5000);
Set(gblDailyWithdrawlLimit, 1000);
Set(gblWithdrawlAmount, 100);
// Nested IFs
If(
    gblWithdrawlAmount > gblBankAccountBalance,
   Notify("Insufficent funds", NotificationType.Error),
   If(
        gblWithdrawlAmount > gblDailyWithdrawlLimit,
       Notify("Daily withdrawl limit exceeded", NotificationType.Error),
       Notify("You have Withdrawn $"&gblWithdrawlAmount, NotificationType.Success)
    )
);
// Flattened IFs
If(
   gblWithdrawlAmount > gblBankAccountBalance,
   Notify("Insufficent funds", NotificationType.Error),
   gblWithdrawlAmount > gblDailyWithdrawlLimit,
   Notify("Daily withdrawl limit exceeded", NotificationType.Error),
   Notify("You have withdrawn $"&gblWithdrawlAmount, NotificationType.Success)
);
```
### <span id="page-50-0"></span>**Alphabetical Order In Patch & UpdateContext Functions**

When [Patch functions](https://docs.microsoft.com/en-us/power-platform/power-fx/reference/function-patch) have a large number of fields it takes more time to find and update them. Use alphabetical order so the desired field can be quickly located. This technique can also be applied to the [UpdateContext function.](https://docs.microsoft.com/en-us/power-platform/power-fx/reference/function-updatecontext)

```
// create a new record
Patch(
    colContacts,
    Defaults(colContacts),
    {
        Active: true,
        Address: "67 Walnut Grove",
        Name: "Jane Smith",
        PostalCode: "R2G 3V3",
        Province: "Ontario"
    }
);
// update local variables
UpdateContext(
    {
        locAccountID: GUID(),
        locBlockerUserInput: true,
        locIsMenuVisible: false,
        locReadOnlyMode: false,
        locSelectedProperty: "Location"
    }
);
```
### <span id="page-51-0"></span>**Simplify Logical Comparisons When Evaluating A Boolean**

A boolean value itself can be used as an argument to the IF function. It is not necessary to write a logical comparison.

```
Set(gblIsBankAccountActive, true);
// logical comparison
If(
    gblIsBankAccountActive=true,
   Navigate('Withdraw Funds Screen'),
   Notify("Bank account is not active", NotificationType.Error)
);
// boolean value only
If(
    gblIsBankAccountActive,
    Navigate('Withdraw Funds Screen'),
   Notify("Bank account is not active", NotificationType.Error)
)
```